# 上海建桥学院

# 毕业环节管理系统 v2 教师端 操作手册

教务处 2021 年 7 月

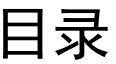

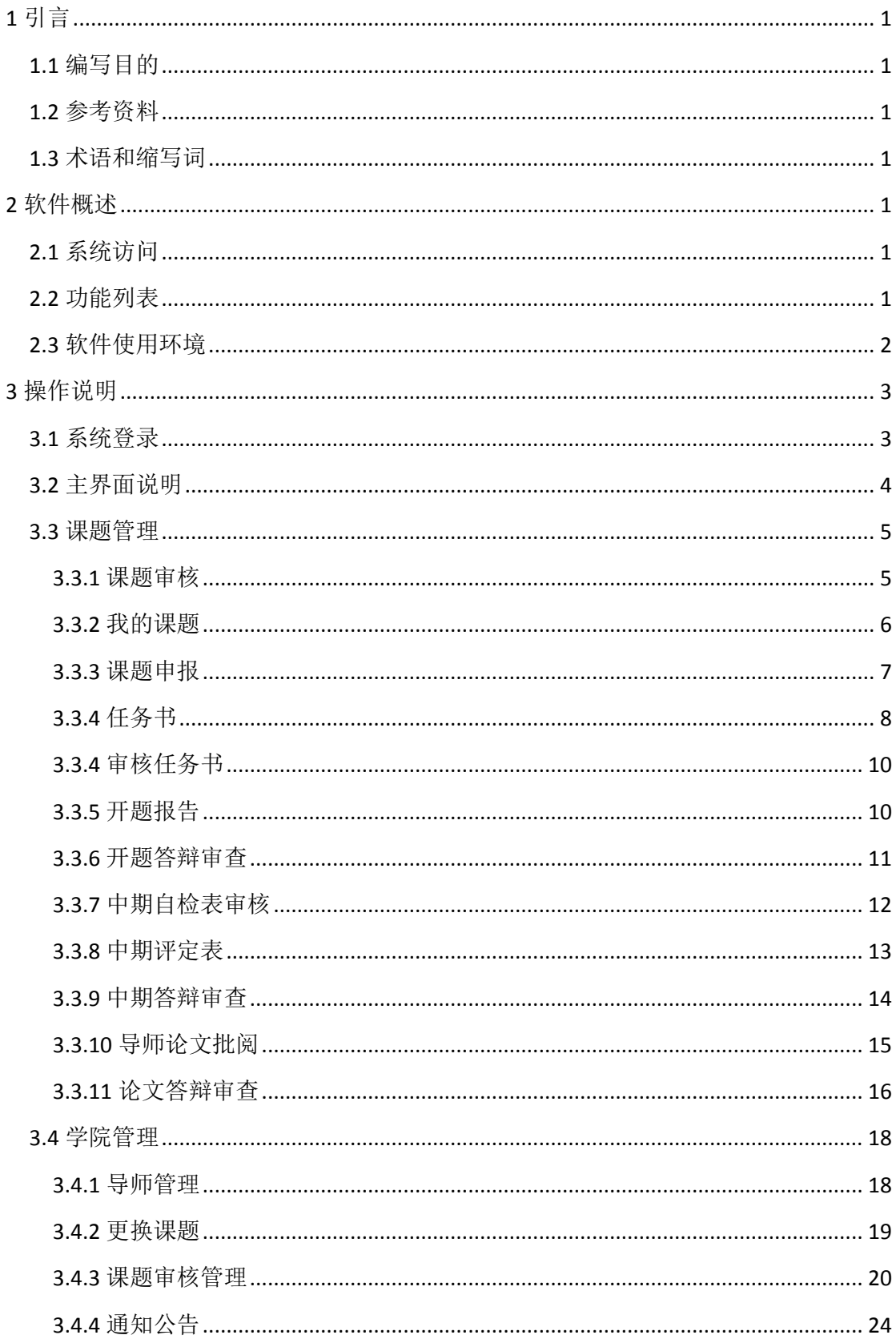

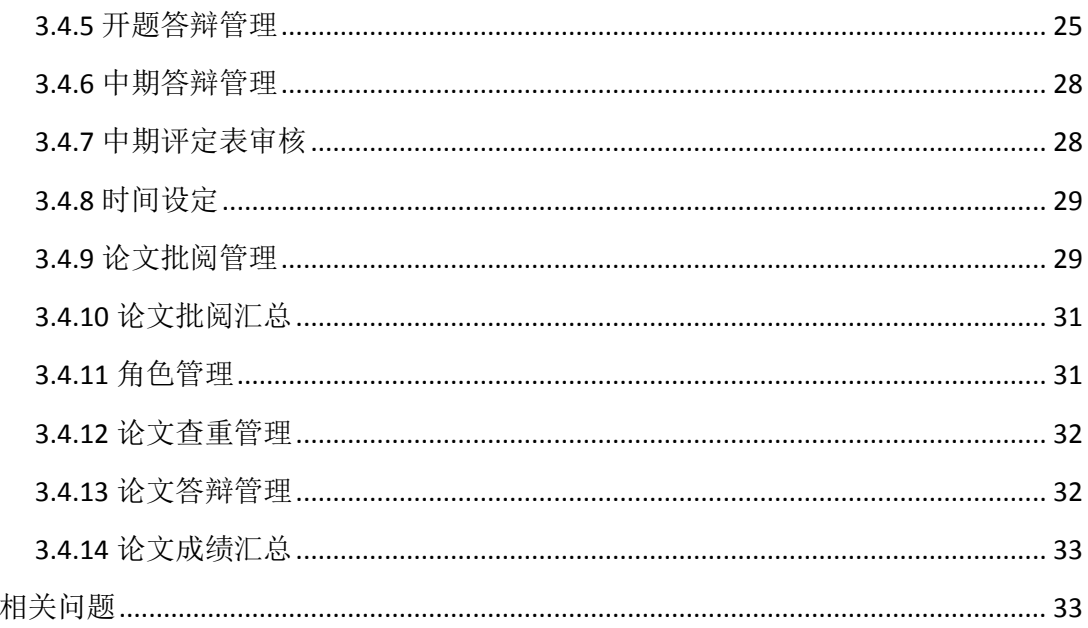

 $\overline{4}$ 

## <span id="page-3-0"></span>**1** 引言

## <span id="page-3-1"></span>1.1 编写目的

编写本操作手册的目的是充分叙述本软件所能实现的功能及其运行环境,以 便使用者了解本软件的使用范围和使用方法,并为软件的维护和更新提供重要的 信息。

## <span id="page-3-2"></span>1.2 参考资料

<span id="page-3-3"></span>略

## 1.3 术语和缩写词

<span id="page-3-4"></span>略

## **2** 软件概述

## <span id="page-3-5"></span>2.1 系统访问

通过信息门户登录使用。

## <span id="page-3-6"></span>2.2 功能列表

各个角色包含的主要功能:

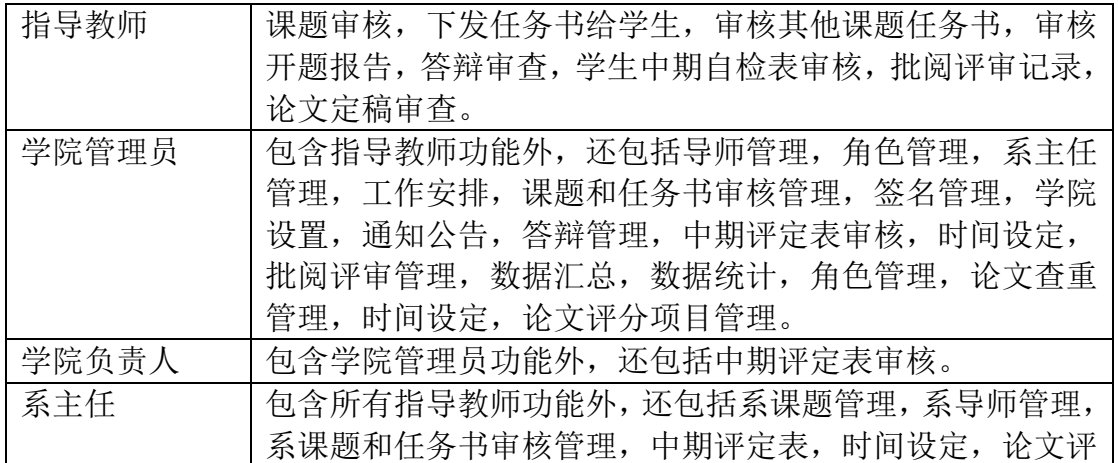

审管理。

## <span id="page-4-0"></span>2.3 软件使用环境

本系统兼容的桌面浏览器和移动端浏览器:

- Safari 6+
- Firefox
- 360 安全浏览器(极速模式)
- Microsoft Edge(**chromium** 内核)
- Chrome
- Opera 15+
- Safari / iOS 6+
- Chrome / Android 4.1+

## <span id="page-5-0"></span>**3** 操作说明

## <span id="page-5-1"></span>3.1 系统登录

登录上海建桥学院信息门户(如图 3.1 所示), 在事务中查找"毕业环节管 理系统-教师端"(如图 3.2 所示), 点击使用(如图 3.3 所示)。

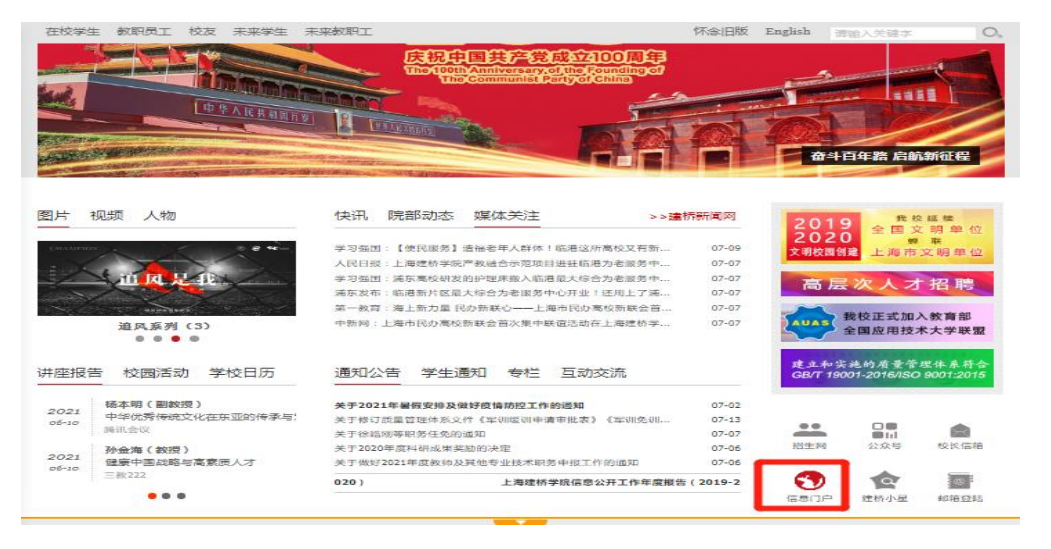

图 3.1 信息门户登录

| $\left(\begin{matrix} \sigma \\ \sigma \end{matrix}\right)$ | 上海建桥号信<br><b>SHANGHAI JIAN QIAO UNIVERSITY</b> |            | ക<br>首页     | 雦<br>日程  | $\mathbf{U}$<br>通知 | ᇦ<br>事务    | 四<br>新闻 | O)<br>学习  | $\Box$<br>数据 | ら<br>资料 | ∐<br>生活 |        | 退出 密码管理 |
|-------------------------------------------------------------|------------------------------------------------|------------|-------------|----------|--------------------|------------|---------|-----------|--------------|---------|---------|--------|---------|
| 毕业环节管理系统                                                    |                                                |            |             | $\alpha$ |                    |            |         |           |              |         |         |        | 数据统计    |
| 服务类别:                                                       | 教学服务                                           | 人事科研       | 管理入口        | 行政办公     |                    | 生活服务       | 各类证明办理  |           | 原系統入口        |         |         |        |         |
| 机构部门:                                                       | 人事组织处<br>后勤保卫科                                 | 教务处<br>集团行 | 千处<br>资产管理处 | 科研处      | 财务审计处              | 毕业生就业指导办公室 |         | 实验室与资产管理处 |              | 图书馆     |         | 信息化办公室 | 信息化办公室  |
| 教学服务                                                        |                                                |            |             |          |                    |            |         |           |              |         |         |        |         |
|                                                             | 毕业环节管理系统-数                                     |            |             |          |                    |            |         |           |              |         |         |        |         |

图 3.2 查找毕业环节管理系统

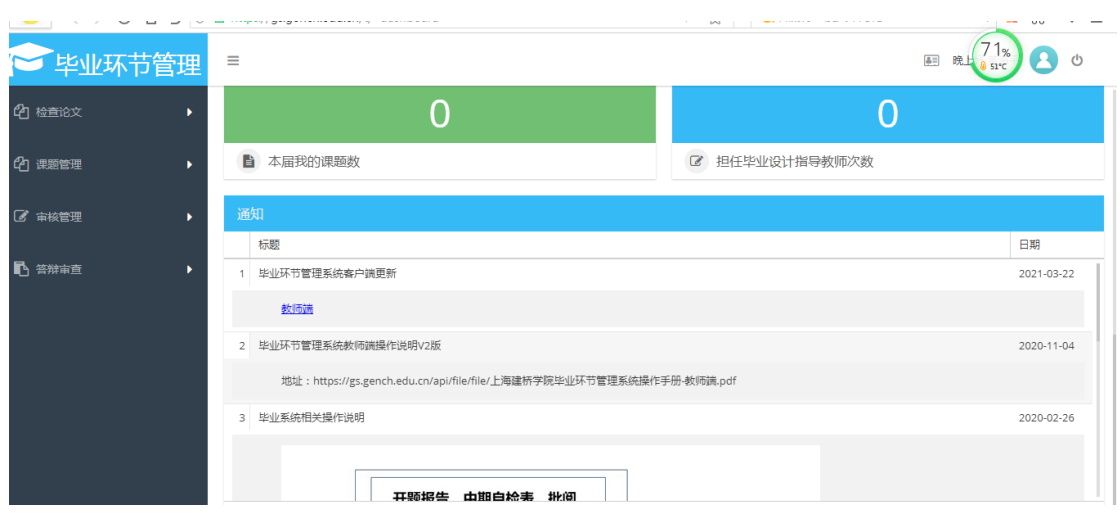

图 3.3 系统使用界面

## <span id="page-6-0"></span>3.2 主界面说明

主界面(如图 3.4 所示)标注说明:

- 1. 系统菜单;
- 2. 打开或合起菜单;
- 3. 毕业环节工作安排;
- 4. 本届申报的课题数;
- 5. 担任毕业设计指导教师次数(以录入系统数据开始计算);
- 6. 通知公告;
- 7. 左边为设置自己公开给学生的联系方式,右边为修改密码和审核密码(首次 使用前需要先创建),所有验证码均发送至微信企业号中;
- 8. 退出系统。

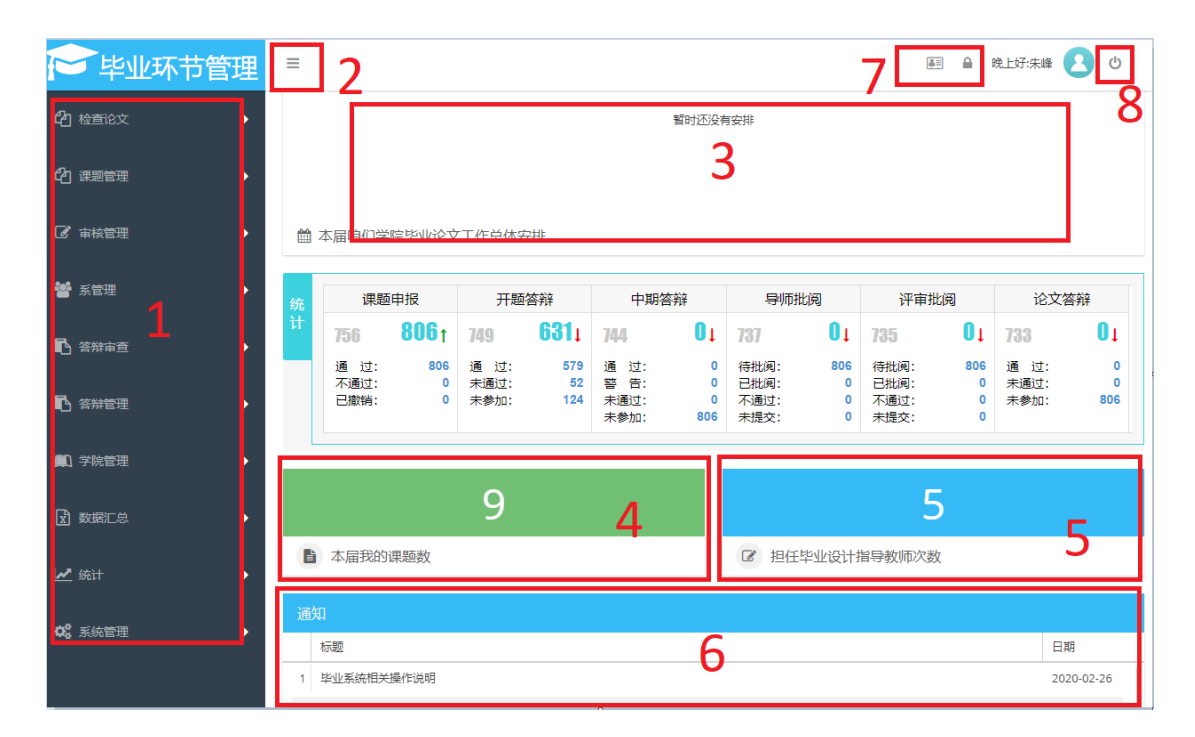

图 3.4 主界面

## <span id="page-7-0"></span>3.3 课题管理

## <span id="page-7-1"></span>**3.3.1** 课题审核

对应菜单:审核管理->课题审核

在待审核一栏中点击 审核课题,在弹出的处理窗口中(如图 3.5 所示), 标注 1 表示课题信息,标注 2 表示学生信息、撤销记录及审核记录;图 3.6 为审 核信息,审核课题时需要输入审核密码,如还没有审核密码,点击标注 1 中按钮 弹出设置密码窗口设置审核密码,每个人的审核密码都是独有的,该窗口也可修 改审核密码。填写审核信息后,点击提交完成审核。如发现审核有问题,可在审 核通过或退回修改中点击 撤回,撤回后课重新再审核。

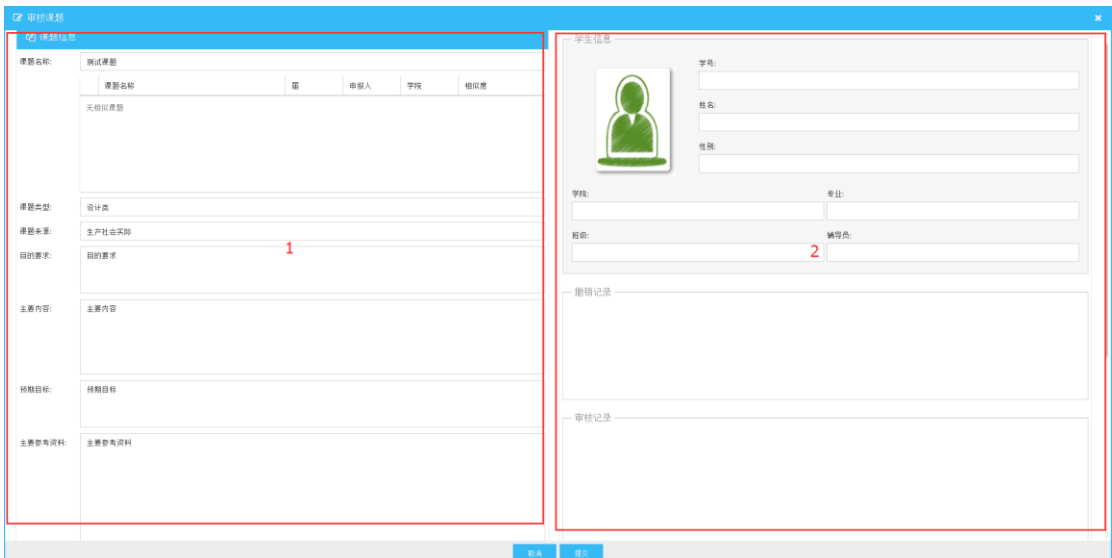

图 3.5 审核课题界面 1

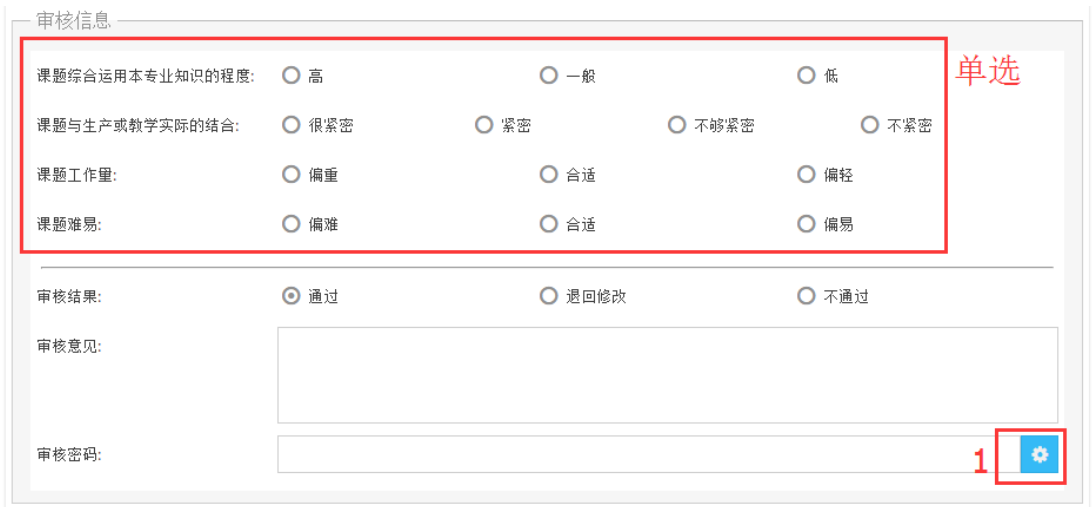

## <span id="page-8-0"></span>**3.3.2** 我的课题

在我的课题中展示了导师每一届所带的学生课题。点击图 3.7 中的我要申报 按钮可申报新的课题,每个导师每届都有所带课题数量,申报的课题不能超过这 个数量,这个数量由系主任或学院管理员在导师管理处添加。图 3.7 标注 1 "上 传我的签名",该功能可将自己的签名扫描成图片形式并保存在服务中,当导出 相关文件的时候,签名栏中就会自动加上此签名。标注1中届为下拉菜单,选择 不同届可查看对应的课题,初始默认为本届。标注 3 为每个课题需要完成的进度 安排,点击数字节点即可打开对应窗口,每个节点有三个颜色, 灰色代表未

图 3.6 审核课题界面 2

到这一步或学生未提交数据等; 3 绿色代表该课题的这项任务已完成; 3 橘 色代表学生已保存数据但是未提交,或是导师进行了退回操作等待学生重新提交, 注意,只有出现【需要审核】、【需要批阅】等字样时才需要导师操作,如果没 有则代表学生未提交上来。

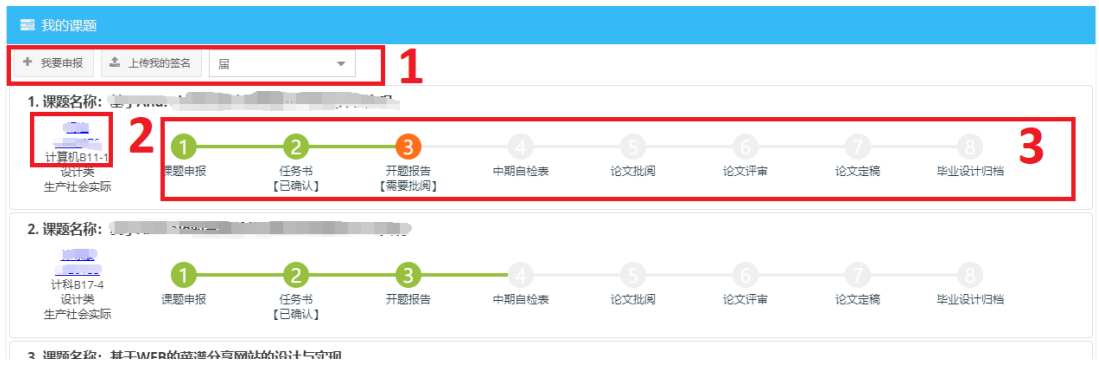

图 3.7 我的课题界面

## <span id="page-9-0"></span>**3.3.3** 课题申报

每一个指导教师都可以申报新课题,但前提是需要系主任或学院管理员在导 师管理中已经添加你为本届导师,且能申报的课题数量不能超过分配的额度。图 3.8 的标注 1 为课题所属学院,如你在多个学院中担任导师,则会出现多个学院; 图 3.8 的标注 2 为该课题属于哪个学生,可在下拉列表里选择(需要系主任指派 或学生扫描过你公开的信息的二维码, 见 3.2 章节中的说明)或点击右边"选择 学生"按钮,在弹出的窗口中搜索学生,可按学号或姓名搜索,注意,学生可能 会出现同名同姓的情况,所以一定要以学号为准。所有信息填写完后,点击申报 完成提交,此时该课题进入待审核状态,由系主任或学院分配审核人去审核,审 核通过后进入第二步下发任务书,见下一节。点击节点 1 即可打开已提交的课题 申报表,见图 3.9。如需修改申报表内容,直接编辑后点击保存按钮即可。注意, 如果要修改课题名称,则需填写变更理由。

7

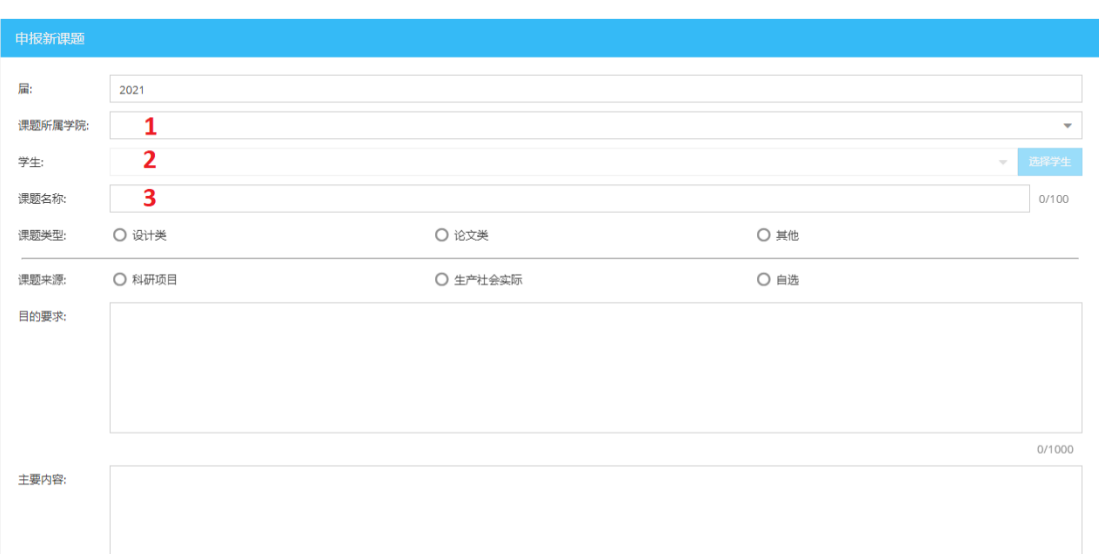

图 3.8 申报课题界面

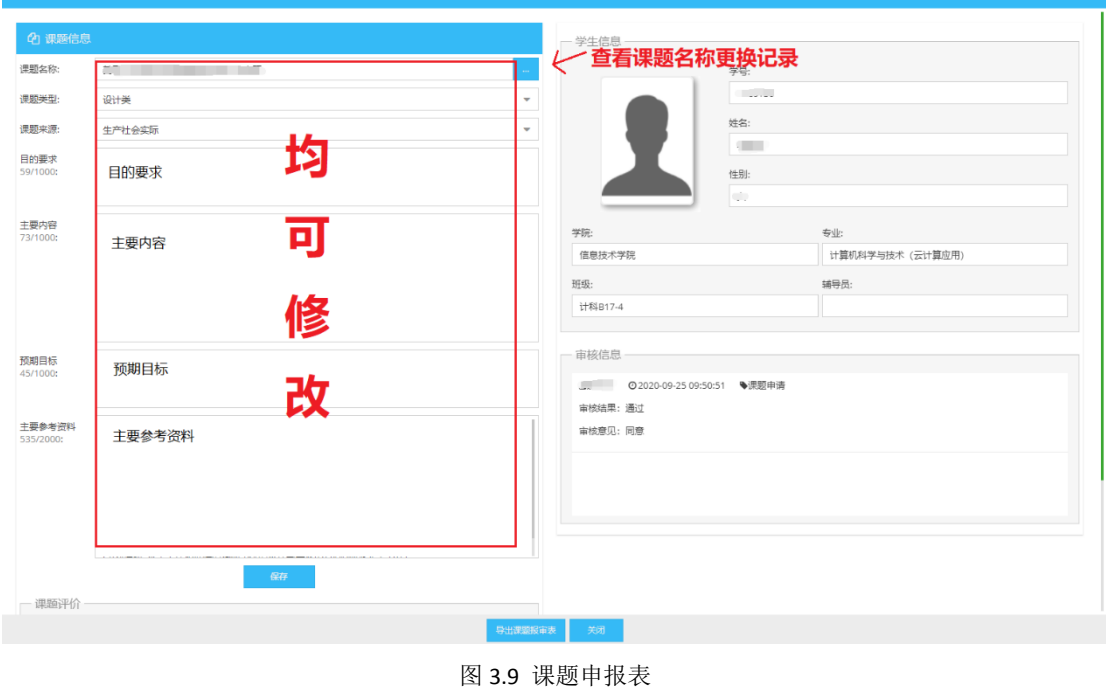

## <span id="page-10-0"></span>**3.3.4** 任务书

当课题审核通过后,导师就可以填写任务书内容了。点击节点 2 即可打开填 写任务书界面(如图 3.10 所示)后,标注 1 表示课题及学生信息;标注 2 表示 需要填写的任务书内容;标注 3 表示添加毕业设计进度安排,点击 度安排,点击 可编辑内容;点击上方菜单栏上的添加按钮可添加一条进度信 息。任务书在审核前和审核后都可以修改,修改完内容后点击保存即可。任务书 提交后,需要由系主任或学院安排审核,审核通过后,学生即可看到任务书内容, 学生需要在系统中确认任务书,不然不能做后续操作。

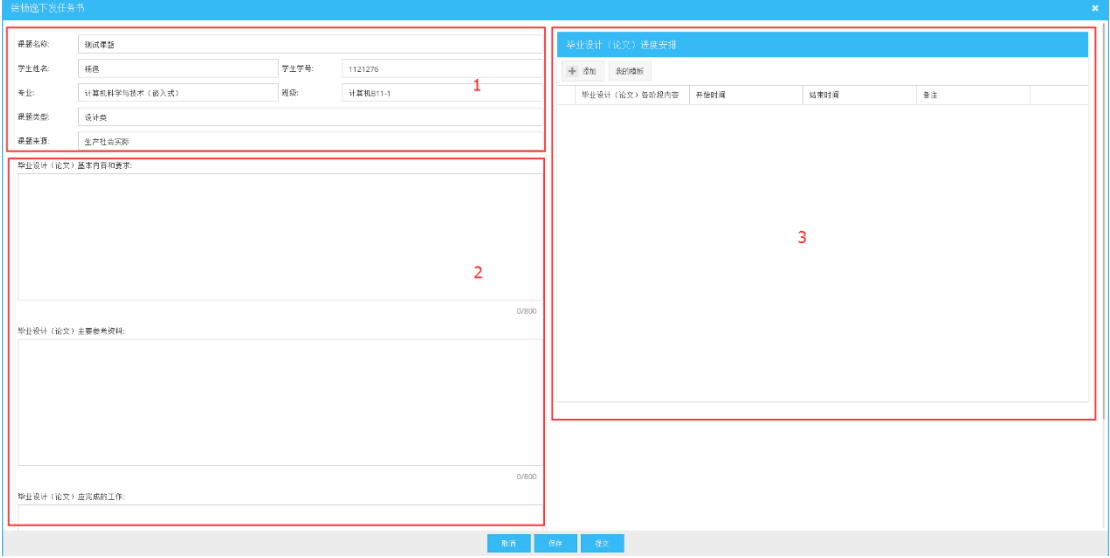

图 3.10 填写任务书

### 进度安排模板

任务书进度安排可使用模板并套用到其他课题中,见图 3.11 所示。如果进度 表中需要出现多处相同内容的时候,可在文字内容中添加 {0} 符号,注意是在 英文输入法下输入,中间是数字零,然后在标注 1 处填写你要替换的内容,之后, 当你点击使用模板后,只要出现{0}符号的地方,都会替换成你在 1 处输入的内 容。使用模板会清除你原来已填写的进度信息。

|   | 我的进度安排模板                        |            |            |    | ∠∙ х                          |
|---|---------------------------------|------------|------------|----|-------------------------------|
|   | 添加<br>替换符: {0}<br>需要替换的内容       | 1          |            |    |                               |
|   | 毕业设计 (论文) 各阶段内容                 | 开始时间       | 结束时间       | 备注 |                               |
|   | 查阅文献资料, 村{0}进行调研、撰写开<br>颞报告     | 2020-09-14 | 2020-10-16 |    | $i \parallel \mathbf{x}$      |
| 2 | 对{0}毕业课题进行开题答辩                  | 2020-10-17 | 2020-11-15 |    | $\mathbf{i}$ $\mathbf{x}$     |
| 3 | 对{0}进行程序设计及调试                   | 2020-11-06 | 2020-12-11 |    | $\mathbf{i}$ $\mathbf{x}$     |
|   | 在教师指导下完成中期检查的准备工<br>作,并进行中期答辩   | 2020-12-09 | 2020-12-31 |    | $\mathbf{i} \cdot \mathbf{x}$ |
| 5 | 根据中期要求完善毕业设计系统功能,<br>完成毕业设计文档撰写 | 2020-12-12 | 2021-01-15 |    | $i \times$                    |
| 6 | 完成论文评审、查重,进行毕业设计答<br>辩          | 2021-03-08 | 2021-04-08 |    | $i \times$                    |
| 7 | 根据毕业设计答辩修改要求完善毕业设<br>计,并定稿      | 2021-04-09 | 2021-04-23 |    | $i \times$                    |
|   |                                 | 取消         | 使用模板       |    |                               |

图 3.11 任务书进度安排表模板

## <span id="page-12-0"></span>**3.3.4** 审核任务书

对应菜单:审核管理->审核任务书

在等待审核栏中点击 打开处理窗口,在审核处理栏里填写审核结果及处 理意见,此处需要填写审核密码,最后点击提交完成审核。操作同课题审核。

## <span id="page-12-1"></span>**3.3.5** 开题报告

点击节点 3 打开开题报告审核界面,如图 3.12 所示,标注 1 为学生提交的 开题报告 PDF,点击后即可打开查看批阅开题报告,系统只保留最后三次的数据 和文件;标注 2 的作用是,当开题报告已经审核通过后,可以点击此按钮退回给 学生,让学生重新上传并提交开题报告。标注 3 为学生提交的外文翻译原文, 如 发现原文有问题,可点击"退回重新上传"。图 3.13 为开题报告 PDF 批阅界面, 可以点击标注 1 处的问号图标查看操作说明,标注 2 处的按钮依次为,自动保存 至云端(5 分钟周期),手动保存至云端,通过开题报告,退回开题报告。注意,

在页面中的所有批注是保存在您的本地计算机中,在未提交前,您可关闭此页面, 下次打开继续批阅,但如果您需要换电脑继续批阅,则必须将数据保存至云端, 可点击标注 2 中左边第二个按钮。点击通过或退回后,这份开题报告就不能再批 阅。

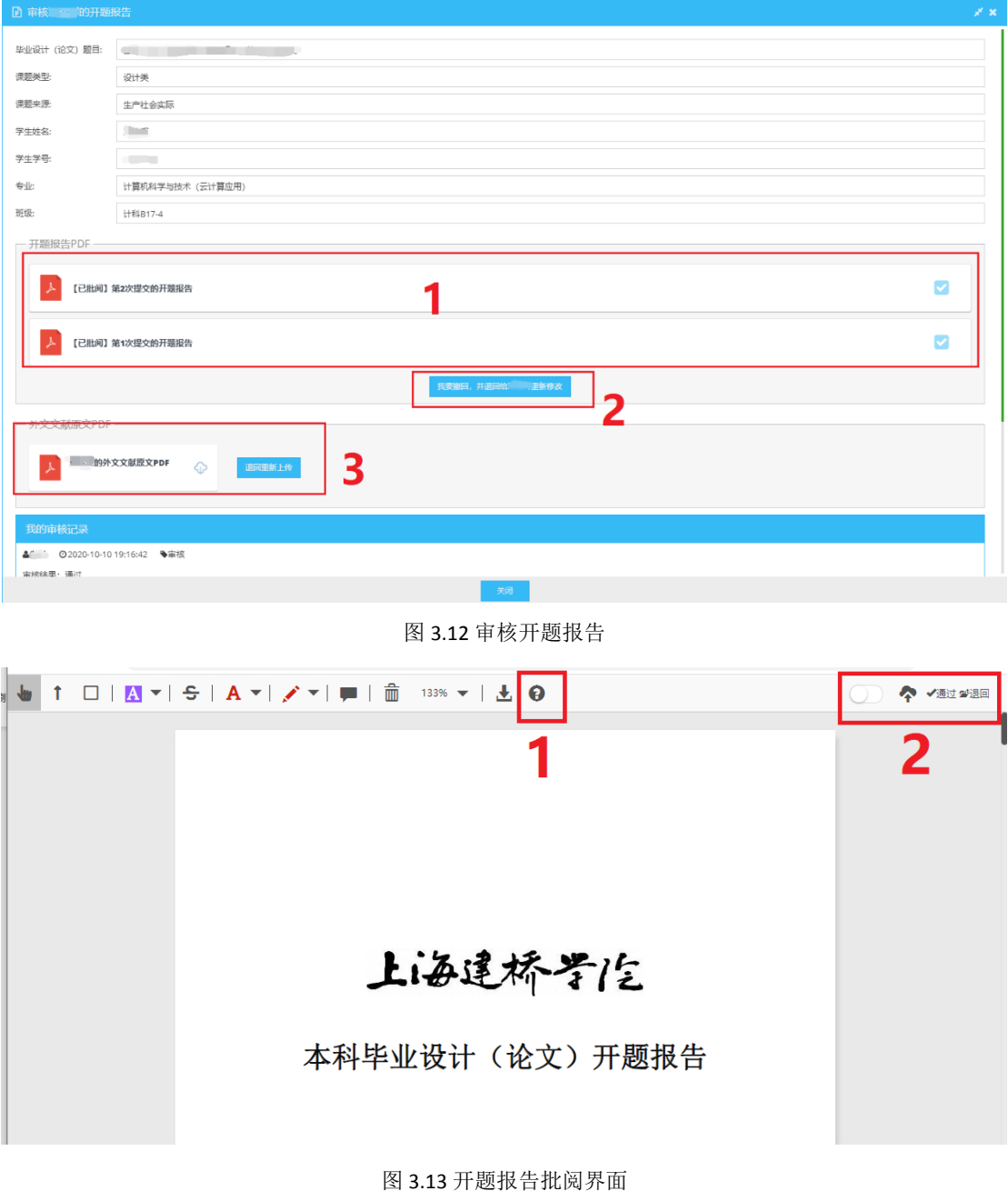

## <span id="page-13-0"></span>**3.3.6** 开题答辩审查

开题答辩结束后,可由组内有录入成绩权限的评委将开题答辩结果录入系统 中,其他没有录入权限的组员只能查看成绩。如有显示录入成绩截止时间(如图

3.15 所示), 则必须在此时间之前完成成绩录入, 超过这个时间后就不能再录入 成绩。点击 打开详细答辩名单,再点击名单中的 按钮打开该学生课题相关 信息,在审查一栏中选择通过或不通过,并输入审核密码,最后点击提交完成成 绩录入。也可批量处理录入成绩,勾选名单前的复选框,然后点击 钮,在弹出的对话框中同样选择通过或不通过,输入审核密码,最后提交。如审 查不通过,则该学生需要参加补答辩。当所有名单成绩录入完成后,可点击名单

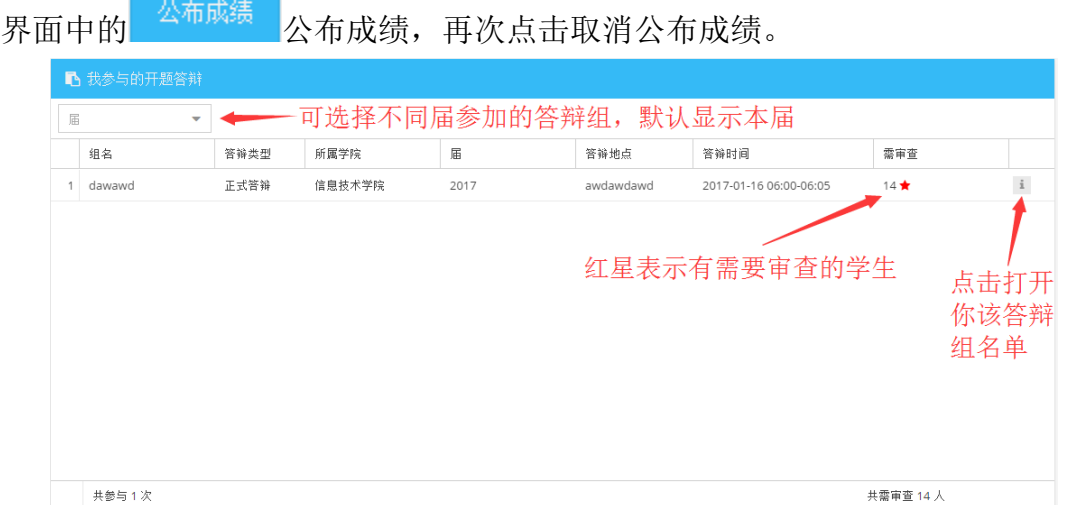

#### 图 3.14 审查开题答辩界面

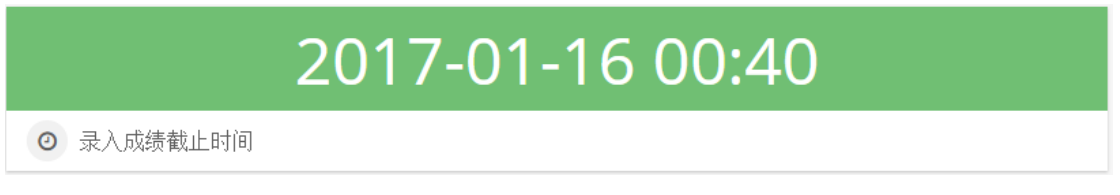

#### 图 3.15 开题答辩录入截止时间

### <span id="page-14-0"></span>**3.3.7** 中期自检表审核

此处将评价学生提交的中期自检表,学生开题答辩成绩通过才能在系统中填 写自检表。中期自检表通过才能参加中期答辩。如出现图 3.16 的时间, 则表示 导师的中期自检表评价必须在此规定时间前完成,超过这个时间则不能再评价。 点击 打开该学生的中期自检表,在我的评价一栏(如图 3.17 所示)中填写评 价结果,此处也需要审核密码,填写完后点击提交完成评价,如评价不通过或未 评价该学生的自检表,该学生都不能参加中期答辩。在截止时间内,评价结果可

### 以随时更改。

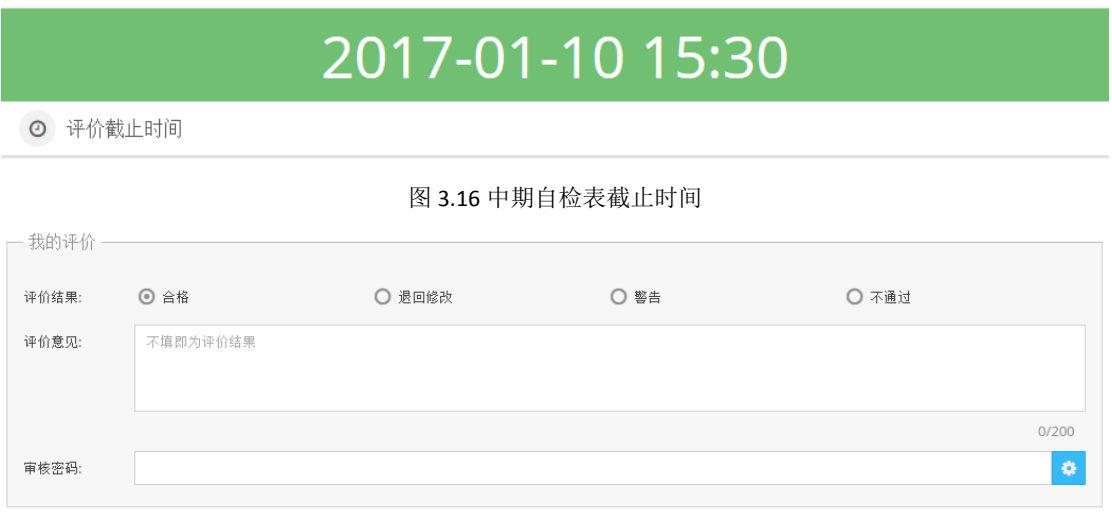

图 3.17 评价中期自检表

## <span id="page-15-0"></span>**3.3.8** 中期评定表

此功能是提供给特定人员比如系主任,去制定中期答辩时需要的成绩评定表, 此评定表对应专业,每个专业的评定表可不一样,但是一个专业只能对应一张评 定表。点击 创建一张新的中期评定表,在打开的创建界面中(如图 3.18 所示),标注 1 需要输入该评定表的名称,该名称只作为标识用, 选择专业, 选 填备注;标注 2、标注 3 及标注 4 中点击 + 添加新项目 添加项目, 已添加到列表 里的项目拖动行可更改排列顺序, 双击单元格可编辑内容, 点击 删除该项目, 点击预览可查看实际打印的样子,点击保存可继续编辑,点击提交后则交由学院 负责人审核。注意,学院管理员或学院负责人可在学院设置中开启或关闭中期评 定表是否需要审核。

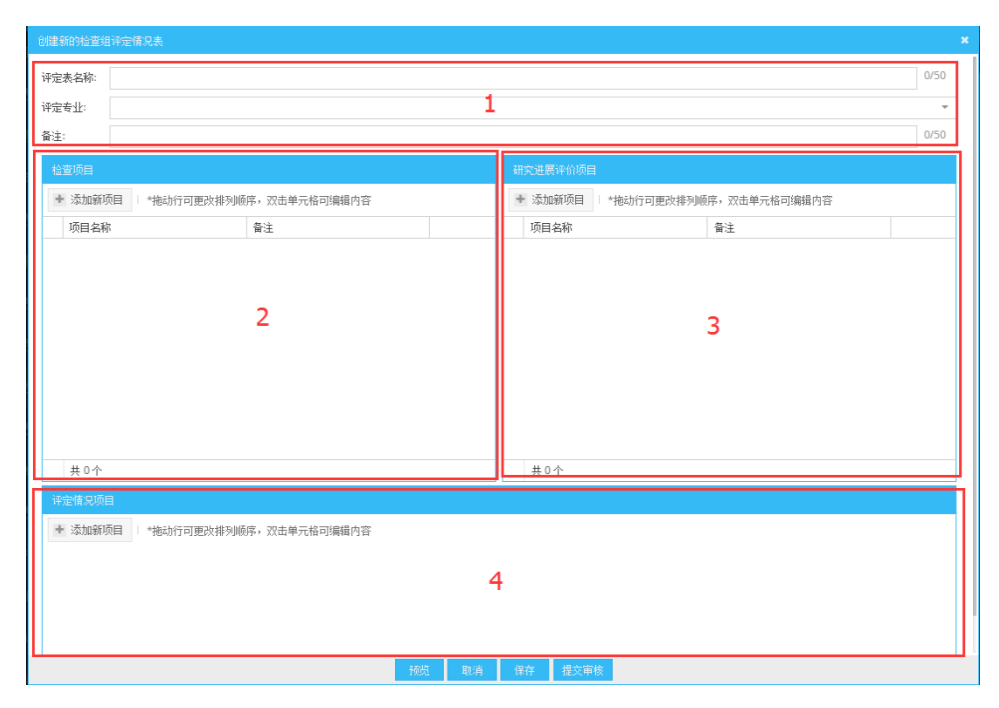

图 3.18 创建评定表

### <span id="page-16-0"></span>**3.3.9** 中期答辩审查

中期答辩结束后,可由组内有录入成绩权限的评委将中期答辩结果录入系统 中,其他没有录入权限的组员只能查看成绩。如有显示录入成绩截止时间(如图 3.19 所示), 则必须在此时间之前完成成绩录入, 超过这个时间后就不能再录入 成绩。点击 打开详细答辩名单,再点击名单中的 按钮打开该学生中期评定 表, 在弹出的评定表(如图 3.20 所示)中勾选每个项目的评定情况, 每个项目 的评定情况为单选, 二表示未选, << 表示已选, 最后填写存在的问题和建议, 填 写检查结论,此处也需要审核密码,最后点击提交完成审查,提交后审批密码将 保存 1 个小时,1 个小时内无需再填写。审查不通过则需要参加补答辩。在截止 时间内,审查结果可以随时更改。当所有名单成绩录入完成后,可点击名单界面

中的 <sup>公布成绩</sup> 公布成绩,再次点击取消公布成绩。

## 2017-01-16 00:40

◎ 录入成绩截止时间

图 3.19 中期答辩录入截止时间

| 许笑天(1321314)的检查组评定情况表<br>$\boldsymbol{\mathsf{x}}$ |                |      |              |       |     |  |  |  |  |  |  |
|----------------------------------------------------|----------------|------|--------------|-------|-----|--|--|--|--|--|--|
| 题目:                                                | 房屋租赁管理系统的设计与实现 |      |              |       |     |  |  |  |  |  |  |
|                                                    | 检查项目           |      | 评定情况         |       | 备注  |  |  |  |  |  |  |
|                                                    |                | 较好   | 一般           | 不合格   |     |  |  |  |  |  |  |
|                                                    | 毕业设计(论文)课题整体评价 |      | $\checkmark$ |       | 单选框 |  |  |  |  |  |  |
| 任务书主要研究内容完成情况评价                                    |                |      | ▽            |       |     |  |  |  |  |  |  |
|                                                    | 需求调研与分析        |      | ✓            |       |     |  |  |  |  |  |  |
|                                                    | 系统分析与设计方案      |      |              |       |     |  |  |  |  |  |  |
| 研<br>究                                             | 功能实现效果         |      |              |       |     |  |  |  |  |  |  |
| 进展                                                 | 测试案例真实性        |      |              |       |     |  |  |  |  |  |  |
| $\mathrm{i} \Psi$<br>价                             | 与生产实际结合度       |      |              |       |     |  |  |  |  |  |  |
|                                                    | 与专业相关性         |      |              |       |     |  |  |  |  |  |  |
| 工作量饱满度<br>对学生课题进展估计                                |                |      |              |       |     |  |  |  |  |  |  |
|                                                    |                |      |              |       |     |  |  |  |  |  |  |
| 对学生投入精力的评价                                         |                |      |              |       |     |  |  |  |  |  |  |
| 存在问题和建议:                                           |                |      |              |       |     |  |  |  |  |  |  |
|                                                    |                |      |              |       |     |  |  |  |  |  |  |
| 审查结果填写                                             |                |      |              |       |     |  |  |  |  |  |  |
| 检查结论:                                              | ◎ 合格           | ○ 警告 |              | ○ 不通过 |     |  |  |  |  |  |  |
| 审核密码:                                              |                |      |              |       | ¢   |  |  |  |  |  |  |
|                                                    | 提交<br>关闭       |      |              |       |     |  |  |  |  |  |  |

图 3.20 中期审查

## <span id="page-17-0"></span>**3.3.10** 导师论文批阅

点击图 3.7 中的节点 5 可打开论文批阅界面, 如图 3.21 所示, 标注 1 中的规 则和批阅方式和开题报告完全一样,如果已通过,也可点击标注 2 中的退回按钮, 让学生重新上传论文。图 3.22 是指导教师填写批阅评语及打分的界面,标注 1 处单击单元格可进入编辑模式填写分数,填写完后在其他任意地方在单击即退出 编辑模式,标注 2 的中点击保存后下次打开可继续修改,点击提交后该课题可进 入论文评审环节。图 3.7 中节点 6 不需要指导教师操作, 仅供查看。

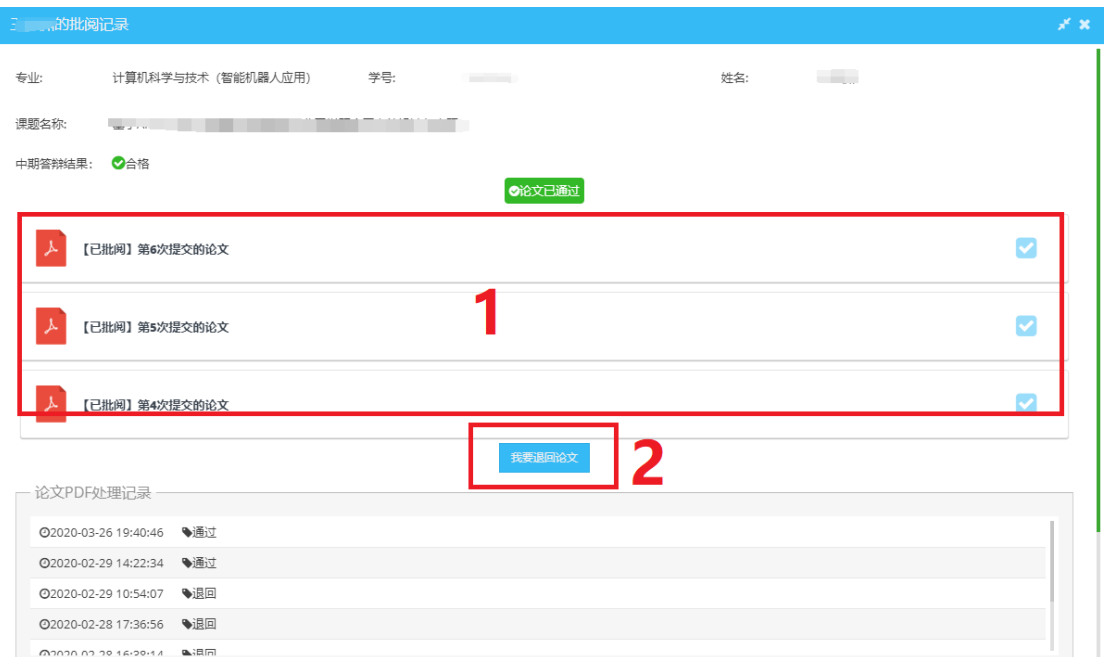

#### 图 3.21 论文批阅界面

| 一、对毕业设计(论文)的评语:<br>填写指导教师评语<br>一二、对毕业设计 (论文) 的 评分 (按下表要求评定) -<br>评分项目 |                            | @2020-02-29 14:27:02 172/500 |  |  |  |
|-----------------------------------------------------------------------|----------------------------|------------------------------|--|--|--|
|                                                                       |                            |                              |  |  |  |
|                                                                       |                            |                              |  |  |  |
|                                                                       |                            |                              |  |  |  |
|                                                                       |                            |                              |  |  |  |
|                                                                       |                            |                              |  |  |  |
|                                                                       |                            |                              |  |  |  |
|                                                                       | 分值                         | 得分                           |  |  |  |
| 与计划任务相比任务完成的程度                                                        | 10分                        | 6分                           |  |  |  |
| 文献阅读与外文翻译                                                             | 10分                        | 6分<br>23分<br>24分<br>6分<br>5分 |  |  |  |
| 相关实践能力及创新点                                                            | 30分                        |                              |  |  |  |
| 综合运用基础理论与专业知识的能力                                                      | 30分                        |                              |  |  |  |
| 文字表达及规范                                                               | 10分                        |                              |  |  |  |
| 在工作过程中的态度                                                             | 10分                        |                              |  |  |  |
|                                                                       |                            |                              |  |  |  |
|                                                                       | 合计 (100分)                  | 总得分: 70分                     |  |  |  |
|                                                                       |                            |                              |  |  |  |
|                                                                       | 导出批阅记录 ▼<br>保存<br>提交<br>关闭 |                              |  |  |  |

图 3.22 论文批阅界面-填写评语及打分

## <span id="page-18-0"></span>**3.3.11** 论文答辩审查

论文答辩结束后,可由组内有录入成绩权限的评委将论文答辩结果录入系统 中,其他没有录入权限的组员只能查看成绩。如有显示录入成绩截止时间(如图 3.23 所示), 则必须在此时间之前完成成绩录入, 超过这个时间后就不能再录入 成绩。点击 打开详细答辩名单,再点击名单中的 按钮打开该学生答辩记录 表,在弹出的答辩记录表(如图 3.24 所示)中,首先需要等待学生将答辩的提 问及回答录入到系统并提交,由录入成绩的评委检查,如有问题可退回让其修改, 没问题的就可以通过(图 3.24 标注 2),通过后才能提交论文答辩评分,单击标 注 3 处的单元格即可打分,打分不能超过该项目的分值。此处也需要审核密码, 最后点击提交完成审查,提交后审批密码将保存 1 个小时,1 个小时内无需再填 写。审查不通过则需要参加补答辩。在截止时间内,审查结果可以随时更改。当

所有名单成绩录入完成后,可点击名单界面中的 <sup>公布成绩</sup> 公布成绩,再次点击 取消公布成绩。

## 2017-01-16 00:40

图 3.23 论文答辩录入截止时间

⊙ 录入成绩截止时间

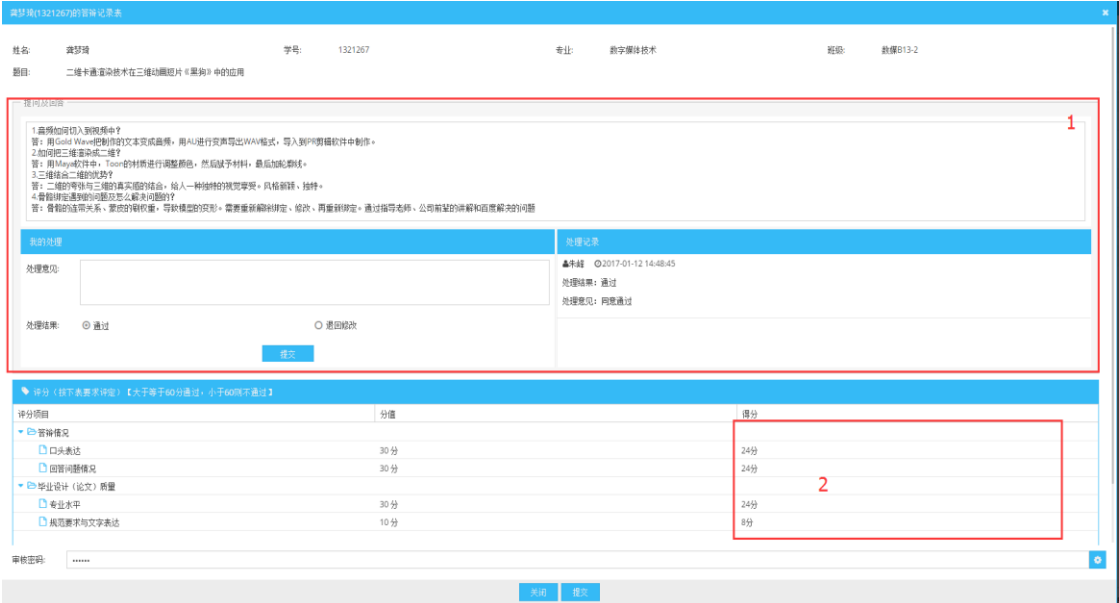

图 3.24 论文答辩记录表

## <span id="page-20-0"></span>3.4 学院管理

## <span id="page-20-1"></span>**3.4.1** 导师管理

系主任和学院管理员都可以管理导师,毕业环节中每届指导教师需要重新设 置,当把指导教师添加进此列表中后,该指导教师就拥有了指导教师相应的权限, 无需再另外设置。点击**下,我们的**不知新的指导教师,在弹出的添加窗口中 (如图 3.25 所示),标注 1 为实际需要添加的人员名单,可直接输入工号或者姓 名搜索,在搜索下拉框中选择确定的人员,点击 移除,单次添加最多只能为5 人;标注 2 填写指导名额及届,届不填默认为本届;也可在标注 3 列表中通过部 门查找,点击行即可将人员添加至标注 1 的名单中。点击 可查看该导师相关 的课题信息等,点击 可修改指导名额,点击 删除导师。

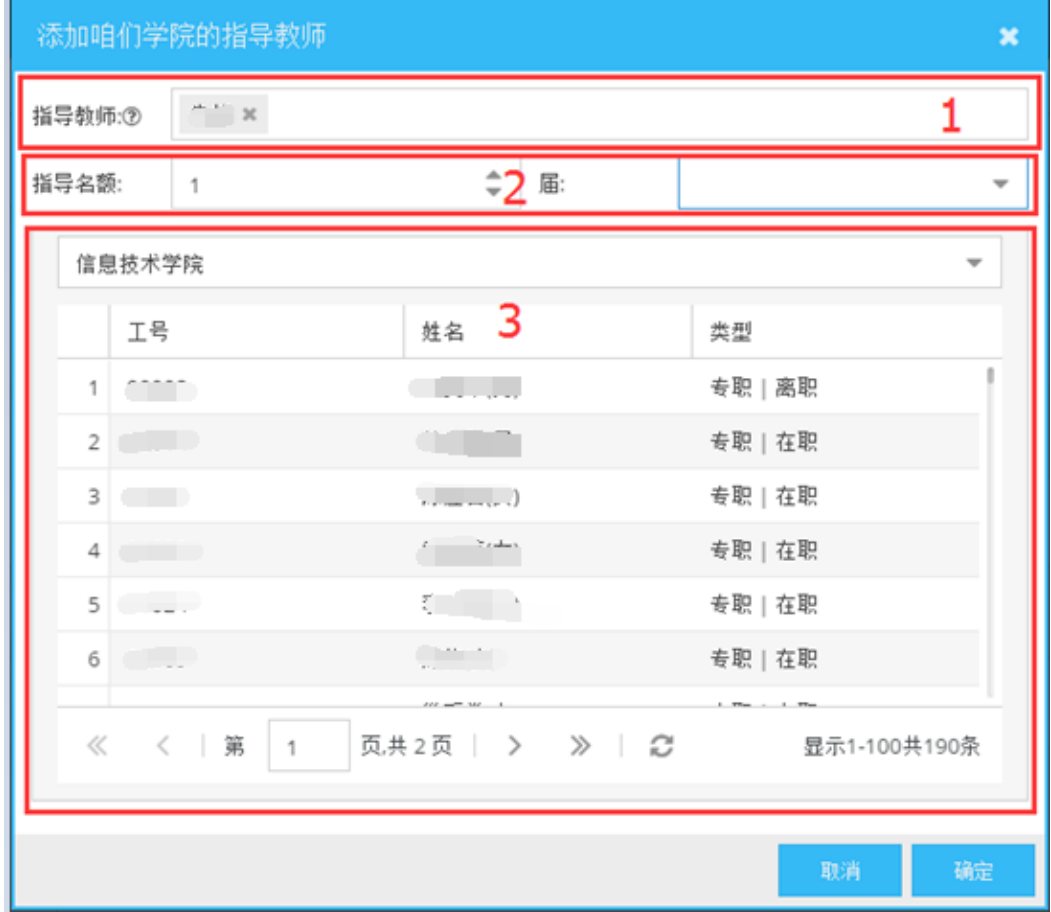

图 3.25 添加导师

## <span id="page-21-0"></span>**3.4.2** 更换课题

在导师管理界面中点击【更换导师课题】按钮即可将课题更换给另一位导师, 在打开的窗口中点击 , 打开选择新导师窗口, 选中要更换的导师, 然后点击 更换按钮,在弹出的窗口中使用微信扫二维码,在微信中点击确认更换。

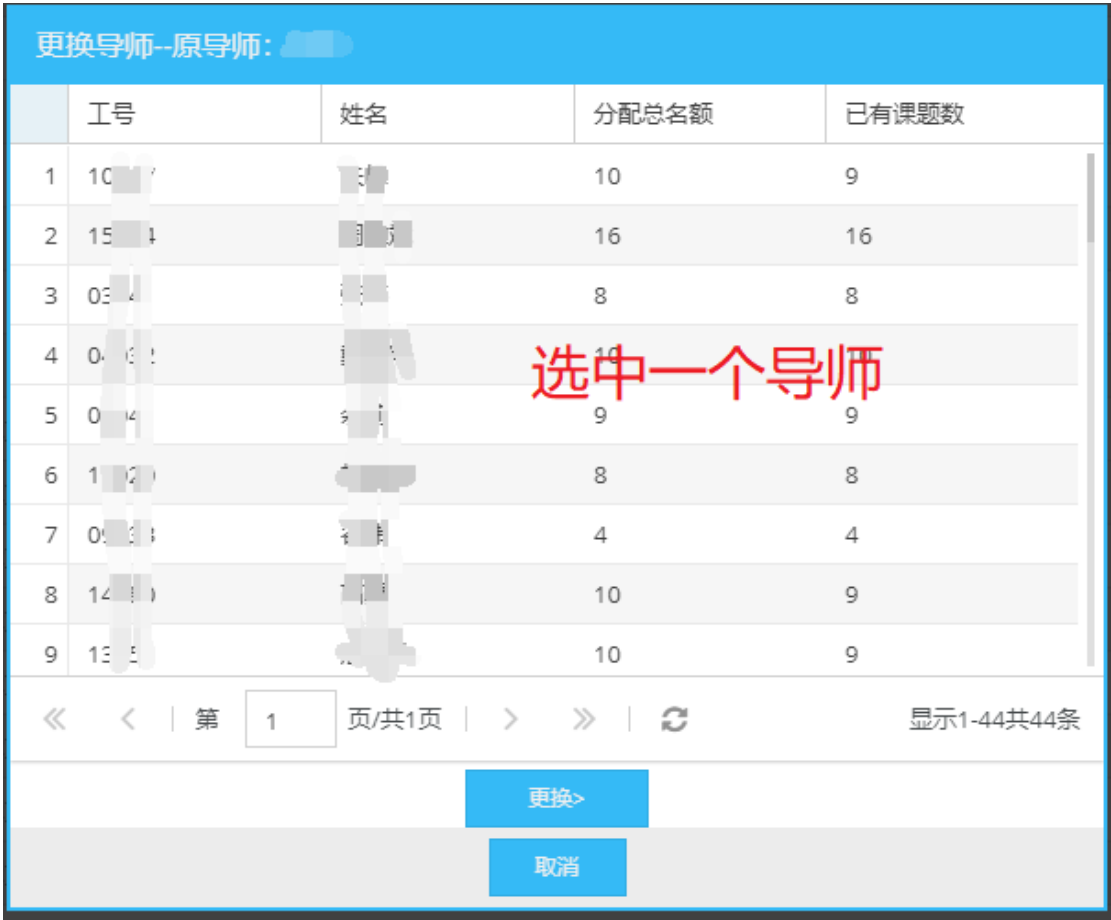

图 3.26 更换导师

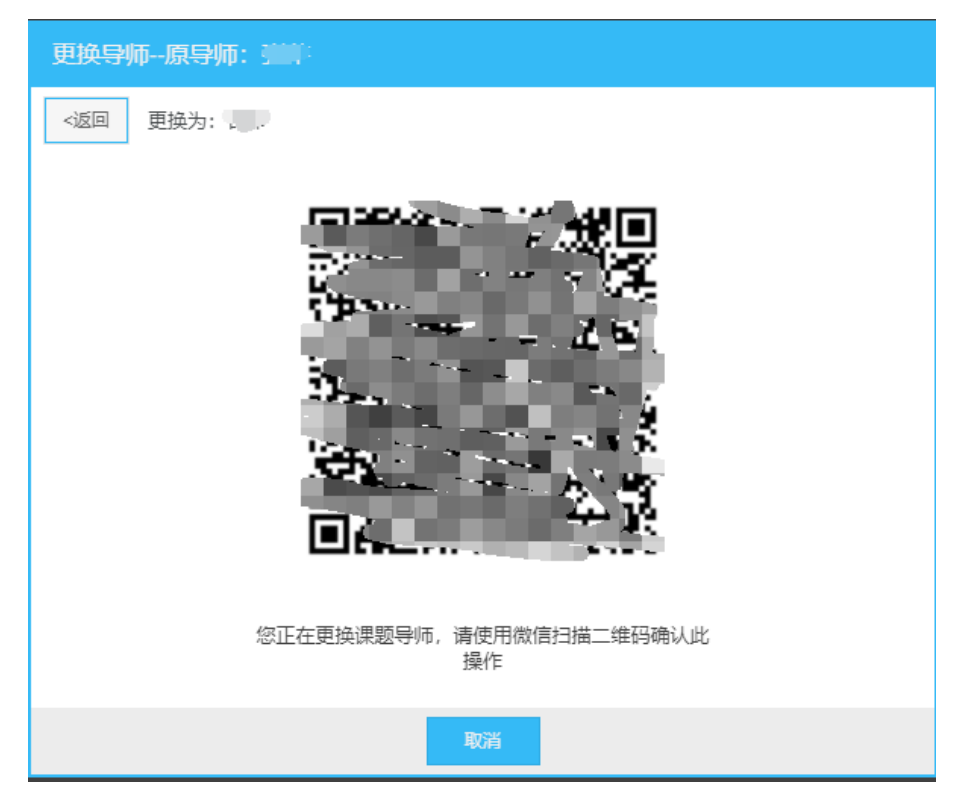

图 3.27 扫描二维码确认更换

## <span id="page-22-0"></span>**3.4.3** 课题审核管理

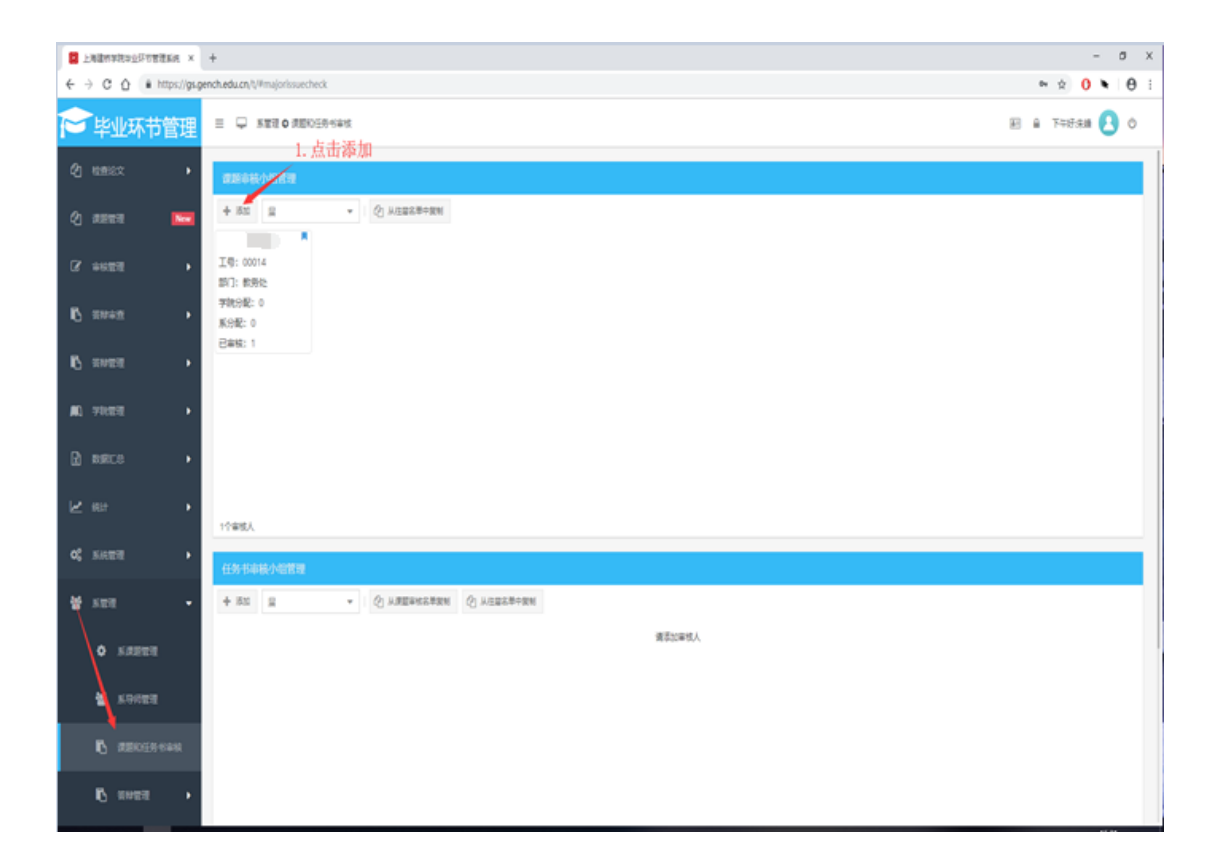

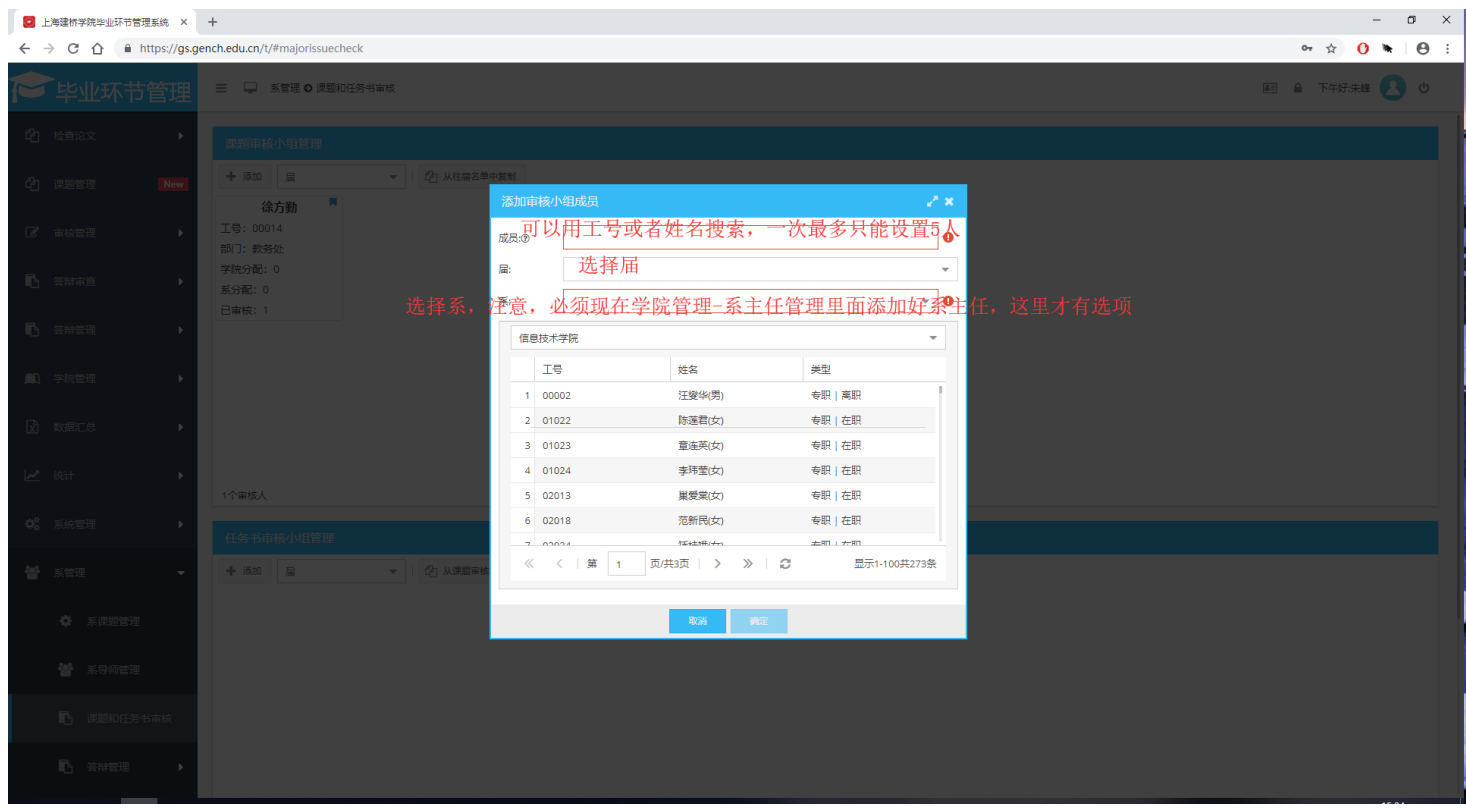

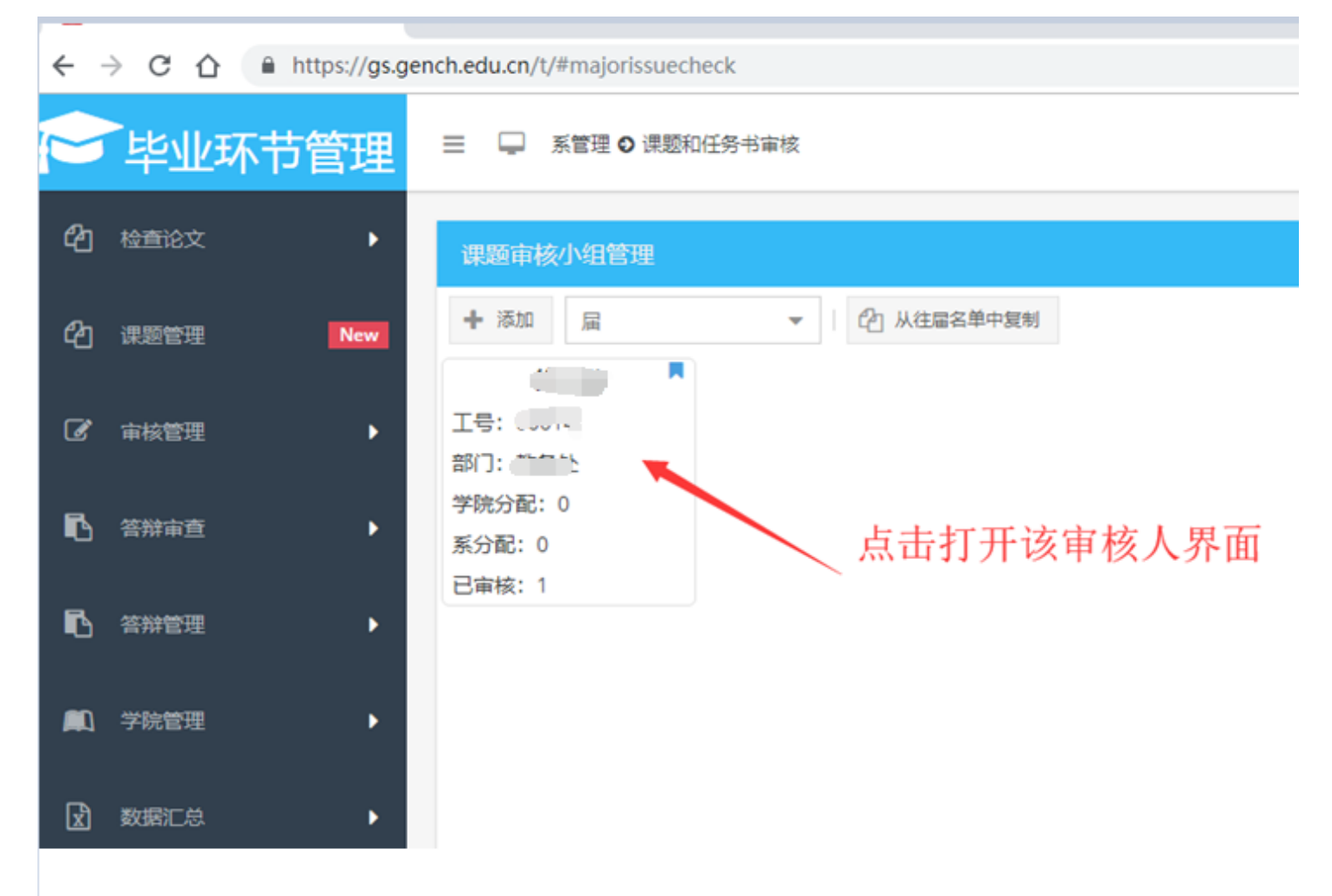

#### 毕业环节管理系统操作手册

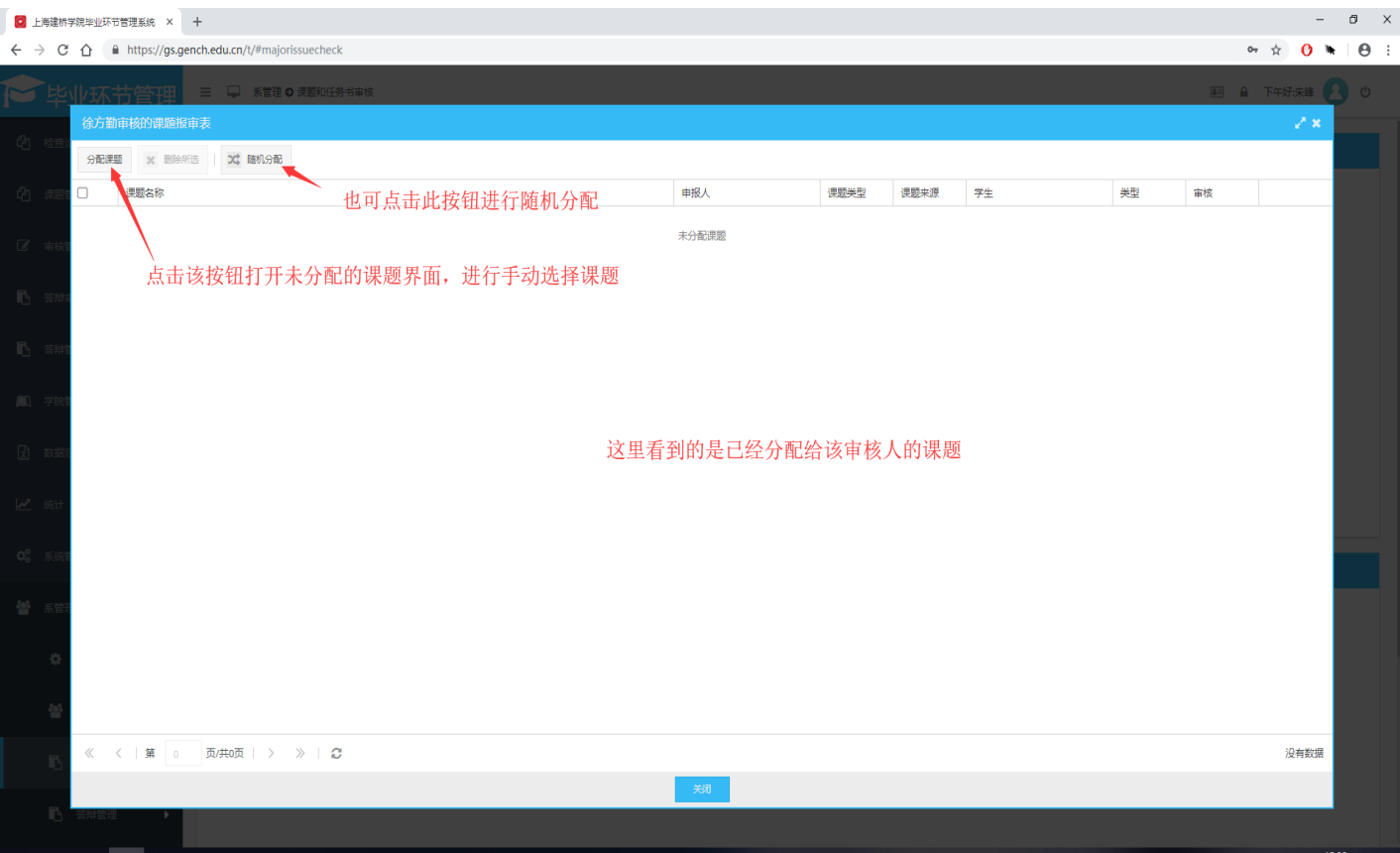

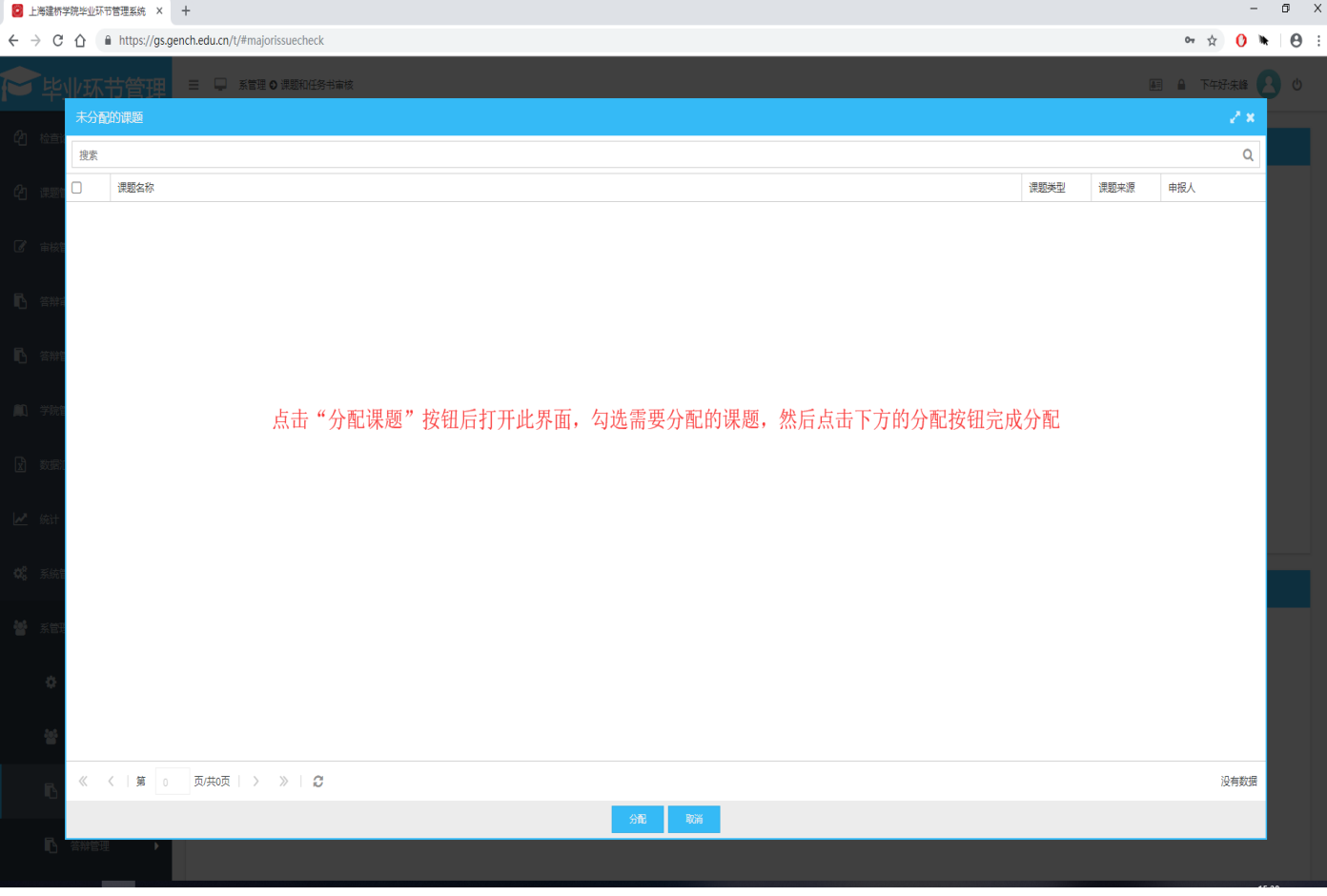

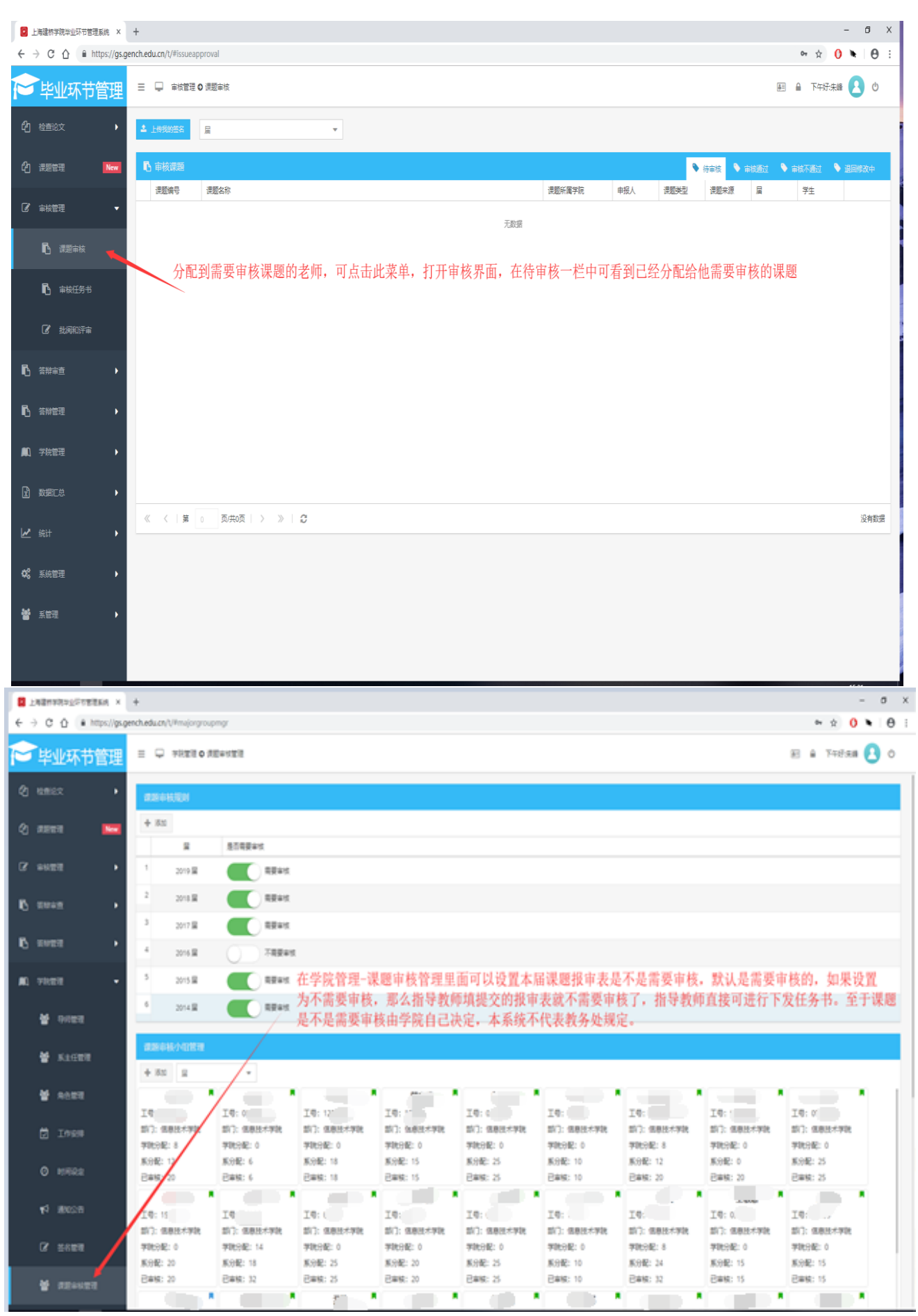

## <span id="page-26-0"></span>**3.4.4** 通知公告

此模块为系统内部通知或公告,显示在主界面(图 3.4 标注 6)中。点击 ● 发布新通知 发布新的通知,在弹出的窗口(如图 3.28 所示)中填写公告信 息,可选择至发送给学生、至发送给教师或发送给师生,发布公告需要填写验证 码,验证码会发送至微信企业号中,验证码正确才能发布成功。点击 告,删除也需要使用验证码。

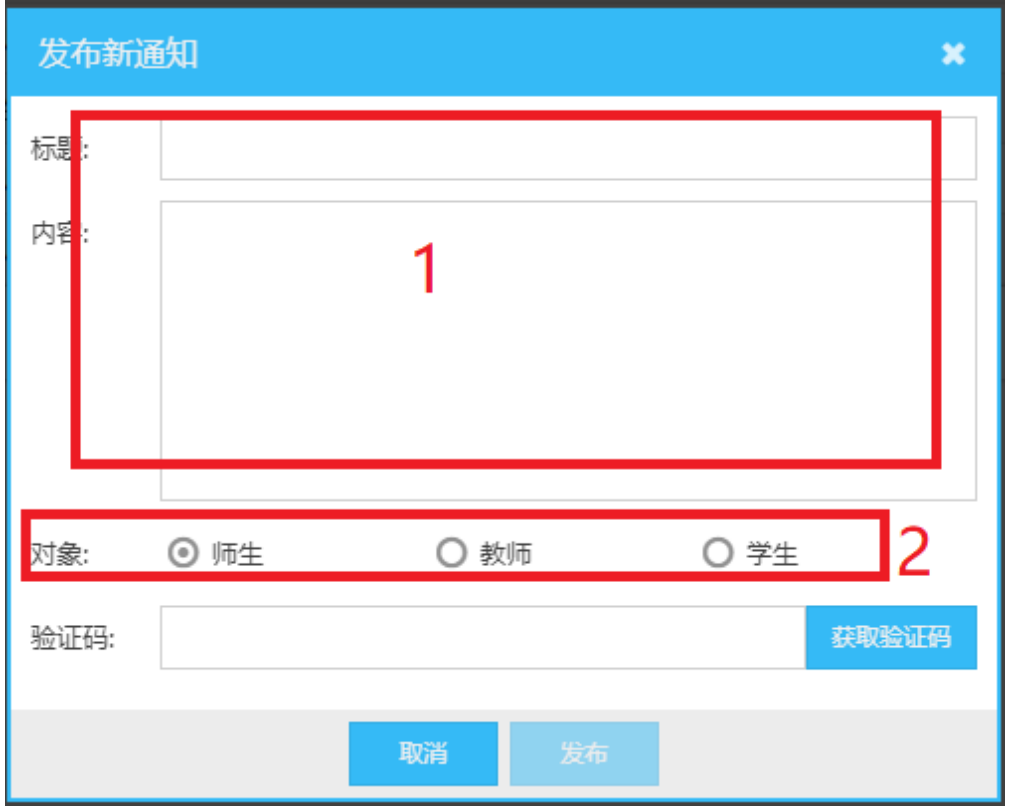

图 3.28 发布新公告

## <span id="page-27-0"></span>**3.4.5** 开题答辩管理

此模块是对开题答辩进行分组和设置答辩名单,学生需要提交开题报告,并 且导师审核通过后,学生才会出现在待分配名单里。首先,需要添加答辩计划, 点击 删除答辩计划,删除答辩计划会删除所有的分组信息(包括组员和课题)。 添加完答辩计划后,点击该答辩计划,添加该答辩计划的分组。

### 新建组流程

1. 点击 弹出新建窗口,第一个窗口填写答辩组的信息,如图 3.29 所 示,填写完后可点击 <sup>新建后关闭</sup> 只保存组信息,然后关闭窗口终止操作;或 者点击 下一步添加组成员 保存组信息后继续添加答辩组组员;

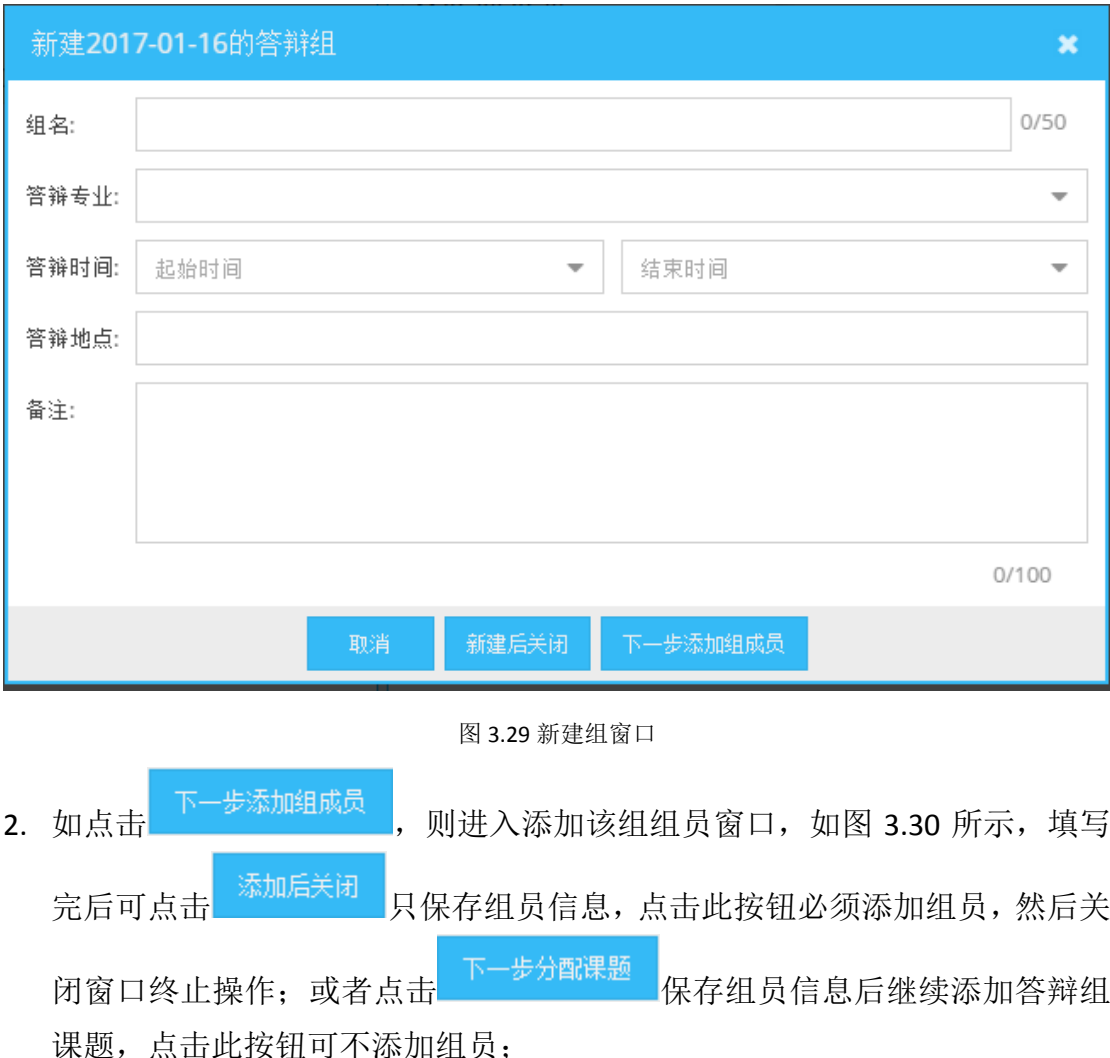

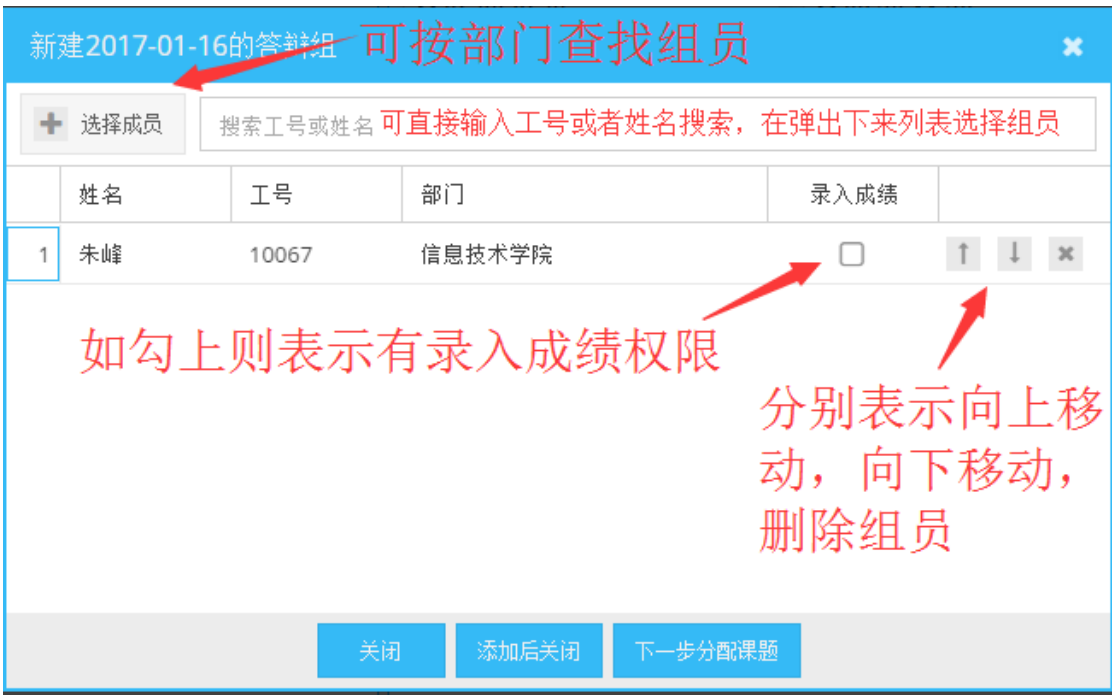

图 3.30 添加组员窗口

3. 如点击 下一步分配课题 ,则进入分配该组课题窗口,如图 3.31 所示。首先在 未分配课题中勾选课题,然后点击标注 2 的分配按钮, 将课题划分到已分配 列表中,也可点击标注 3 按钮直接将组员(如果本届有课题)未分配的课题 加入此列表中,或者点击标注 4 按钮,在弹出框中按条件随机获取未分配课 题,已分配列表中的课题可以拖动以改变顺序,此顺序即为答辩顺序,点击 从列表中移除课题。注意:此列表中的数据未保存至服务器中,点击

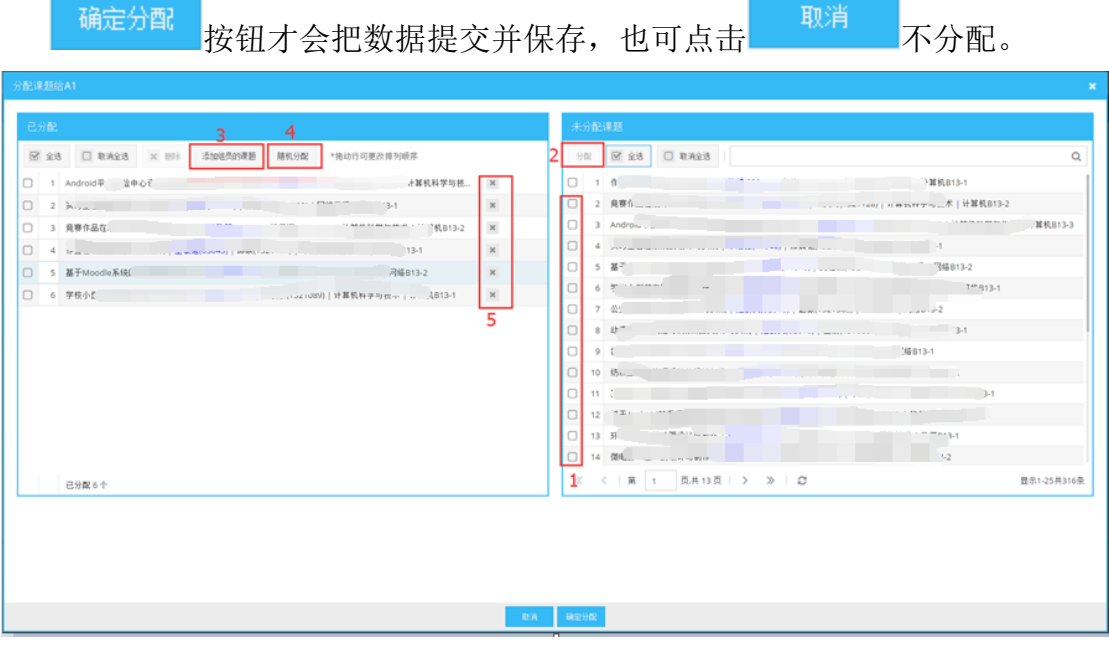

图 3.31 分配课题窗口

## 已建组

如果已经建好组,点击图 3.32 红框标注的组即可打开编辑该组的窗口(如 图 3.33 所示),在此窗口中可同时编辑组信息,组员信息和课题信息,此界面中 操作的数据实时保存至服务器中。

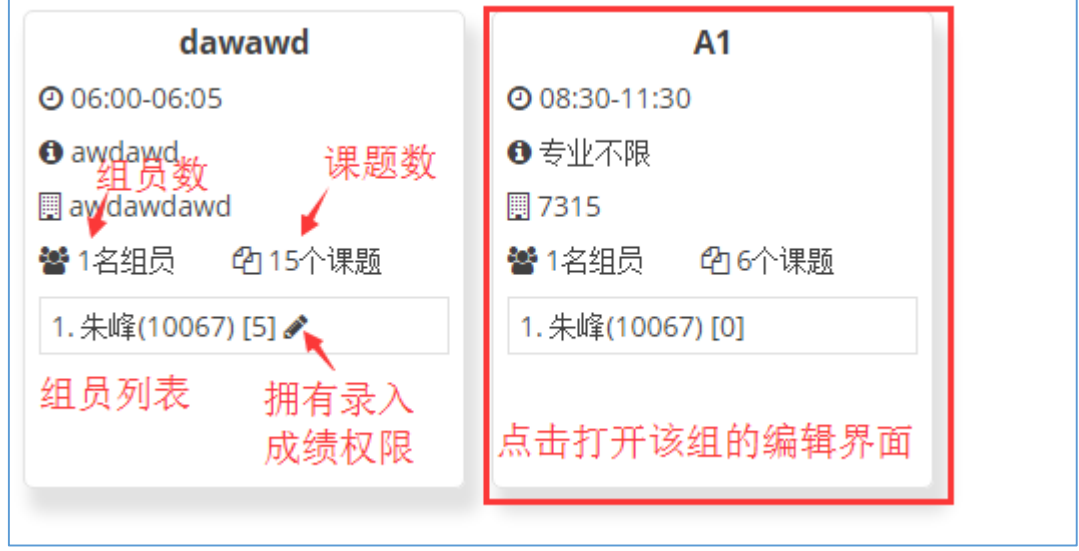

图 3.32 已建好的组

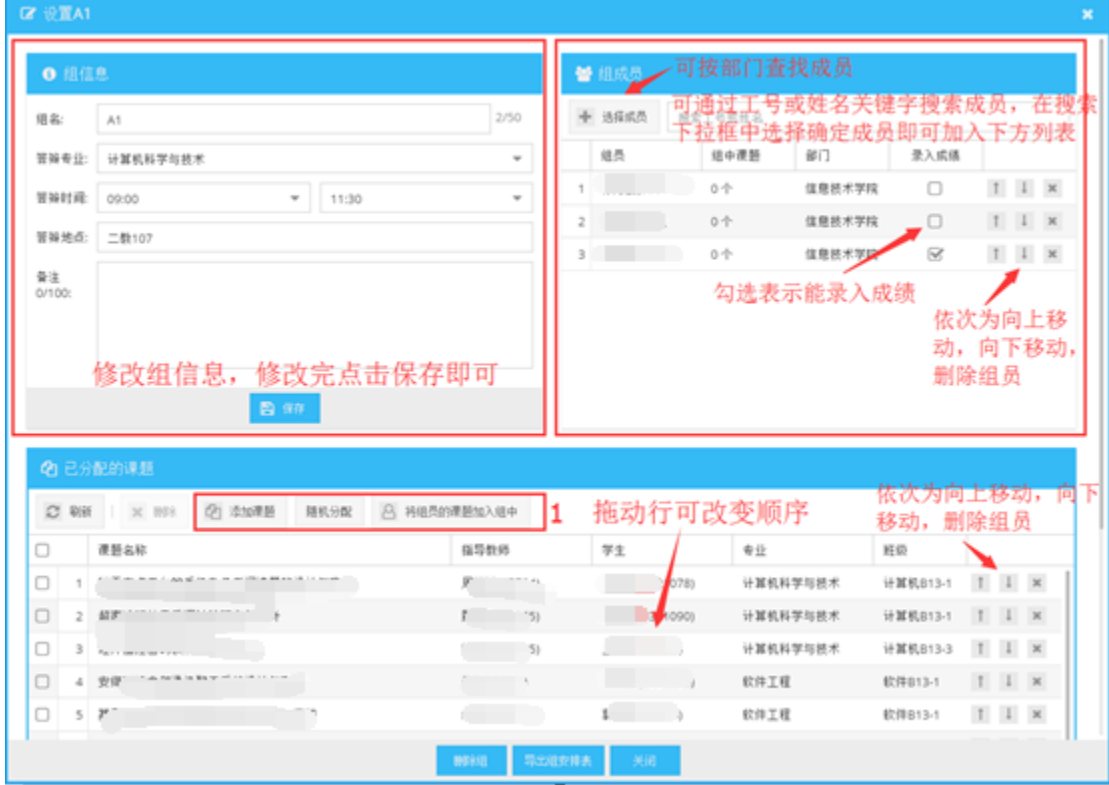

图 3.33 编辑组界面

### 导出

当建好所有组后,可导出教师分组信息和学生分组信息,导出的文件为 word 文件,可打印出来供答辩时使用。当打开组编辑界面时,可导出该组的答辩安排 表。

### 随机分配所有课题

当使用此功能时,所有已经分配的课题将被清除,然后课题会平均随机分配 给各个组,此分配方式专业不限。

#### 公布分组结果

点击此按钮即可让评委教师和学生查看答辩分组信息,再次点击取消公布分 组结果,当已公布后,答辩计划中会有 标记。

### 审查汇总

点击审查汇总按钮可查看所有已录入的答辩成绩。

## <span id="page-30-0"></span>**3.4.6** 中期答辩管理

操作流程详见 3.4.5 开题答辩管理, 在打开组编辑界面后, 可另外导出中期 评定表供答辩时使用。

## <span id="page-30-1"></span>**3.4.7** 中期评定表审核

此模块是给指定人员比如学院负责人,审核提交的中期评定表,此评定表将 作为中期答辩时的评价标准,点击 查看评定表详细内容,在审核一栏中填写 审核结果和审核意见,此处也需要审核密码,最后点击提交完成审核。图 3.34 表示本届需要提交的中期评定表。

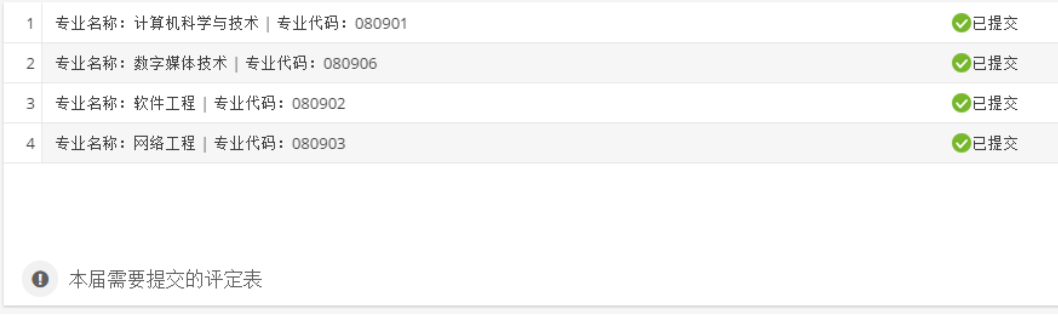

## <span id="page-31-0"></span>**3.4.8** 时间设定

此模块设定各环节时间节点,可设置环节包括:课题申报开放时间、课题信 息修改开放时间、任务书信息修改开放时间、中期自检表审核开放时间、开题答 辩成绩录入开放时间、中期答辩成绩录入开放时间、指导教师批阅开放时间、评 审教师批阅开放时间、论文答辩成绩录入开放时间。选择届,开始时间及结束时 间,然后点击设定;或者点击不限制去掉时间,如图 3.35 所示。

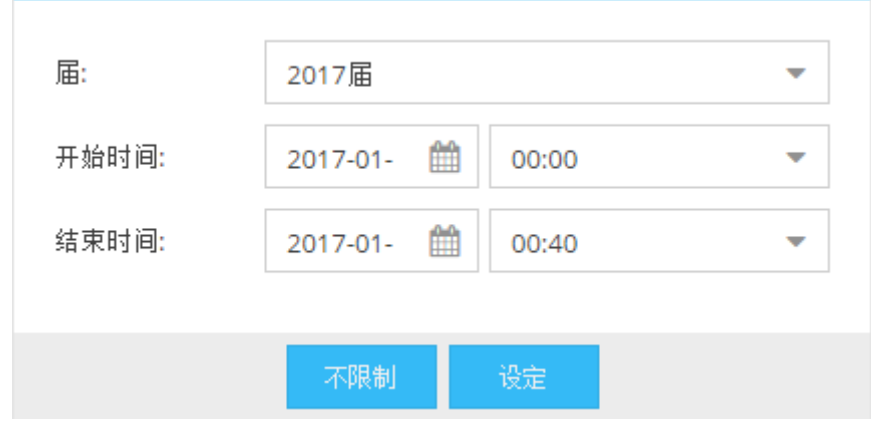

图 3.35 时间设定

## <span id="page-31-1"></span>**3.4.9** 论文批阅管理

此模块可以设置指导教师和评审教师批阅时的评分项目,设置评审教师,设 置指导教师和评审教师的批阅要求。

### 设置评分项目

评分项目的百分比意思是,如果学生的中期答辩为警告时,评分项目需要折 算,如最高百分比为 70%,则这项打分的时候就不能超过原始分数的 70%。

#### 复制往届评分项目

每一届都需要重新设置评分项目,如这届和上届的评分项目完全一样,可则 复制上届设置的评分项目,点击此按钮,选择要复制的届,然后复制完成操作, 注意,此操作会清除本届已添加的项目。

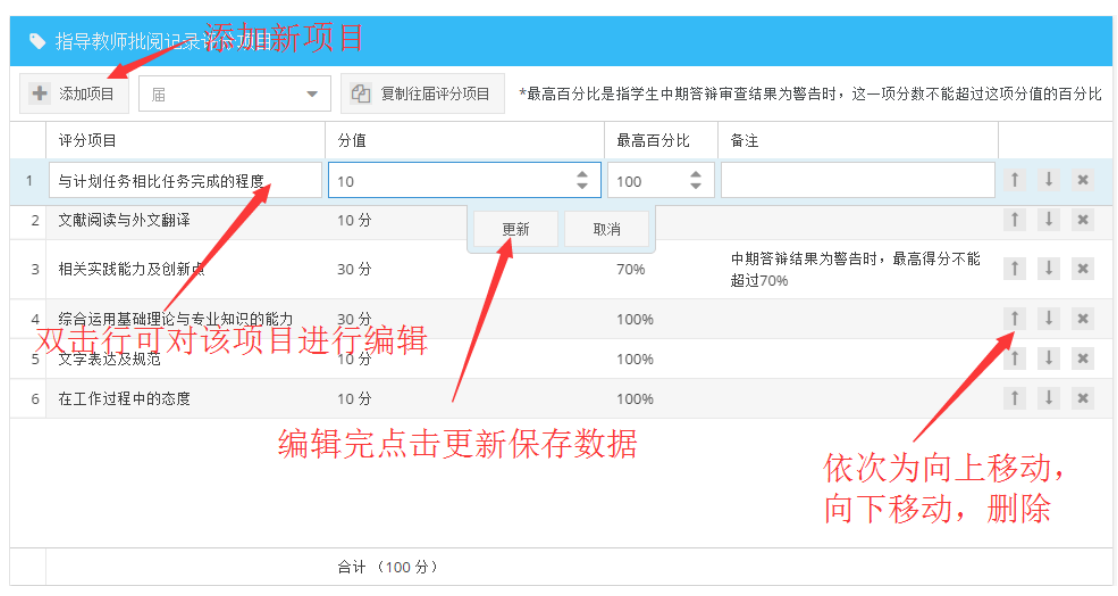

图 3.36 评分项目

## 评审教师管理

点击 + 添加 打开添加界面,如图 3.37 所示,先选择教师,可通过部门或 按工号姓名搜索教师,然后选择课题,最后点击确定完成添加。

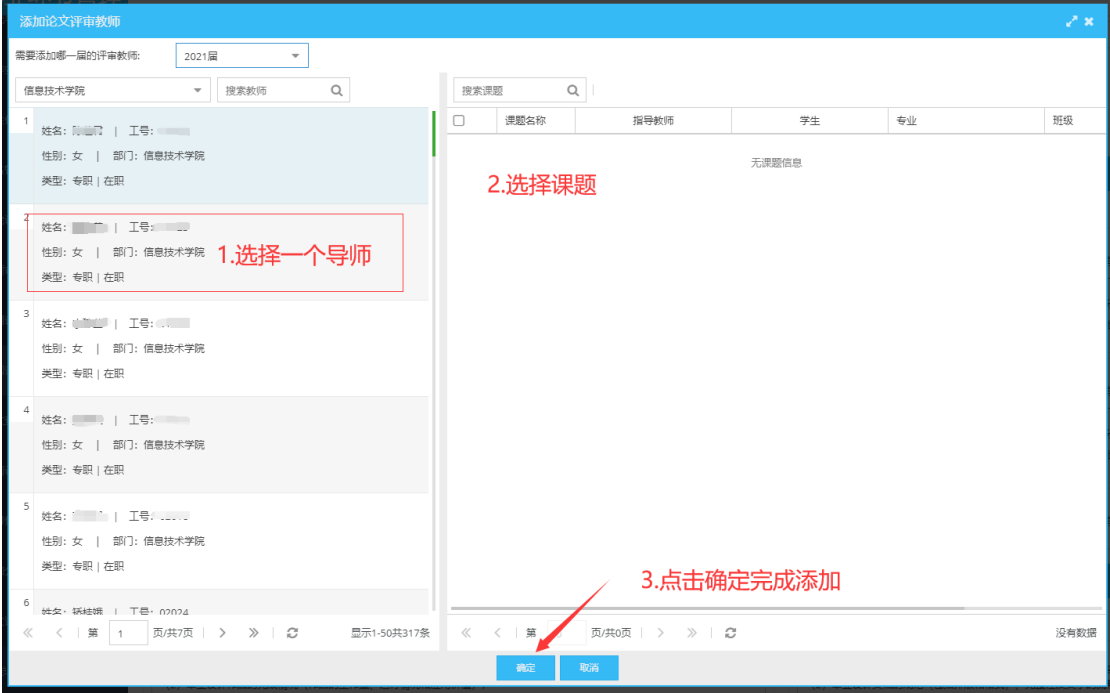

图 3.37 添加评审教师

点击已经添加的评审教师,可继续添加删除课题,或者删除该评审教师。

## <span id="page-33-0"></span>**3.4.10** 论文批阅汇总

指导教师和评审教师的批阅结果可在此模块中查看,也可导出批阅结果为 word 文件。

## <span id="page-33-1"></span>**3.4.11** 角色管理

此模块可供学院管理员为本学院教师分配权限,图 3.38 标注说明: 1.点击 对单个教师设置权限,点击 可对该教师初始化登录密码,初始化密码需要使 用微信验证码;2.也可批量对教师设置权限;3.点击角色可查看该角色对应的权 限。

|        |  | 设置角色                    |                        | 搜索工号或姓名              |                         |                                                         |  | $\alpha$ |   |       |
|--------|--|-------------------------|------------------------|----------------------|-------------------------|---------------------------------------------------------|--|----------|---|-------|
| ▲ 用户管理 |  |                         |                        |                      |                         |                                                         |  | 角色       |   |       |
| □      |  | <b>IS</b>               | 姓名                     | 性别                   | 类型                      |                                                         |  | 名称       |   |       |
| □      |  | 1 00002                 | 汪燮华                    | 男                    | 专职   离职                 | $\mathcal{S} = \mathcal{P}$<br>$\triangleq$             |  | 1 系主任    |   |       |
| $\Box$ |  | 2 01022                 | 陈莲君                    | 女                    | 专职   在职                 | $A$ $A$                                                 |  | 2 校内指导教师 |   |       |
| $\Box$ |  | 3 01023                 | 章连英                    | 女                    | 专职   在职                 | $\mathcal{S} \quad \triangleq \quad \triangleq$         |  | 3 学院负责人  |   |       |
| $\Box$ |  | 4 01024                 | 李玮莹                    | 女                    | 专职   在职                 | $A$ $A$                                                 |  | 4 学院管理员  |   |       |
| $\Box$ |  | 5 02013                 | 巢爱棠                    | 女                    | 专职   在职                 | $\mathcal{S}=\mathcal{C}=\mathcal{C}$                   |  |          |   |       |
| $\Box$ |  | 6 02018                 | 范新民                    | 女                    | 专职   在职                 | $\ell$ $\theta$ $\theta$                                |  |          |   |       |
| $\Box$ |  | 7 02024                 | 矫桂娥                    | 女                    | 专职   在职                 | $\mathcal{S}=\mathcal{Q}=\mathcal{Q}$                   |  |          | 3 |       |
| $\Box$ |  | 8 02029                 | 范培英                    | 女                    | 专职   在职                 | $\begin{array}{ccccc}\n\bullet & \bullet & \end{array}$ |  |          |   |       |
| $\Box$ |  | 9 02061                 | 徐国定                    | 男                    | 专职   离职                 | $\mathcal{S} \quad \triangleq \quad \triangleq$         |  | 角色权限     |   | 此角色用户 |
| $\Box$ |  | 10 02634                | 刘浩斌                    | 男                    | 兼职   离职                 | $A$ $A$                                                 |  |          |   |       |
| ∩      |  | 11 02644                | 詹文英                    | 女                    | 兼职   离职                 | $\mathcal{S} \quad \triangleq \quad \triangleq$         |  |          |   |       |
| $\Box$ |  | 12 02646                | 史小宏                    | 男                    | 兼职   在职                 | $A$ $A$                                                 |  |          |   |       |
| $\Box$ |  | 13 02648                | 陈敏超                    | 女                    | 兼职   在职                 | $\mathcal{S} \quad \triangleq \quad \triangleq$         |  |          |   |       |
| $\Box$ |  | 14 02649                | 朱晴婷                    | 女                    | 兼职   在职                 | $A$ $A$                                                 |  |          |   |       |
| $\Box$ |  | 15 02650                | 赵正德                    | 男                    | 兼职   在职                 | $\triangleq$<br>$\triangleq$                            |  |          |   |       |
| $\Box$ |  | 16 02651                | 赵俊逸                    | 男                    | 兼职   离职                 | $\mathcal{S} \quad \triangleq \quad \triangleq$         |  |          |   |       |
|        |  |                         | <b>Address College</b> |                      | <b>CONTROL : MARINE</b> | $\wedge$ $\wedge$                                       |  |          |   |       |
|        |  | 《 〈 第<br>$\overline{1}$ | 页/共4页                  | $\gg$<br>Ø<br>$\geq$ |                         | 显示1-100共368条                                            |  |          |   |       |

图 3.38 角色管理

## <span id="page-34-0"></span>**3.4.12** 论文查重管理

学院管理员可以将论文查重结果导入系统中,学生只有在论文评审通过和论 文查重都通过后才能进入论文答辩。图 3.39 中标注 1 可添加单个学生的查重结 果,标注 2 可批量导入,导入模板可点击标注 2 的按钮下载。

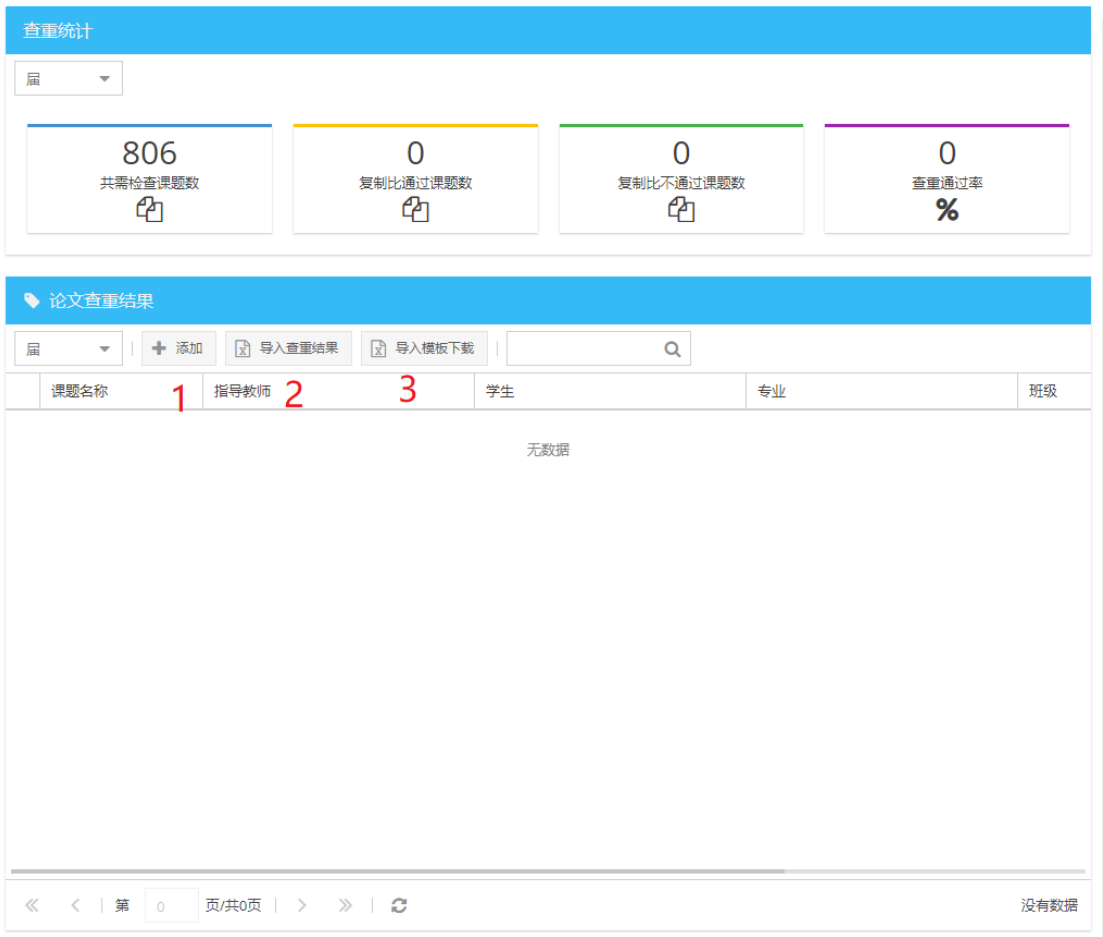

#### 图 3.39 导入查重结果

## <span id="page-34-1"></span>**3.4.13** 论文答辩管理

操作流程详见 4.4.5 开题答辩管理, 在打开组编辑界面后, 可另外导出答辩 记录表。记录表项目添加方式见图 3.40。

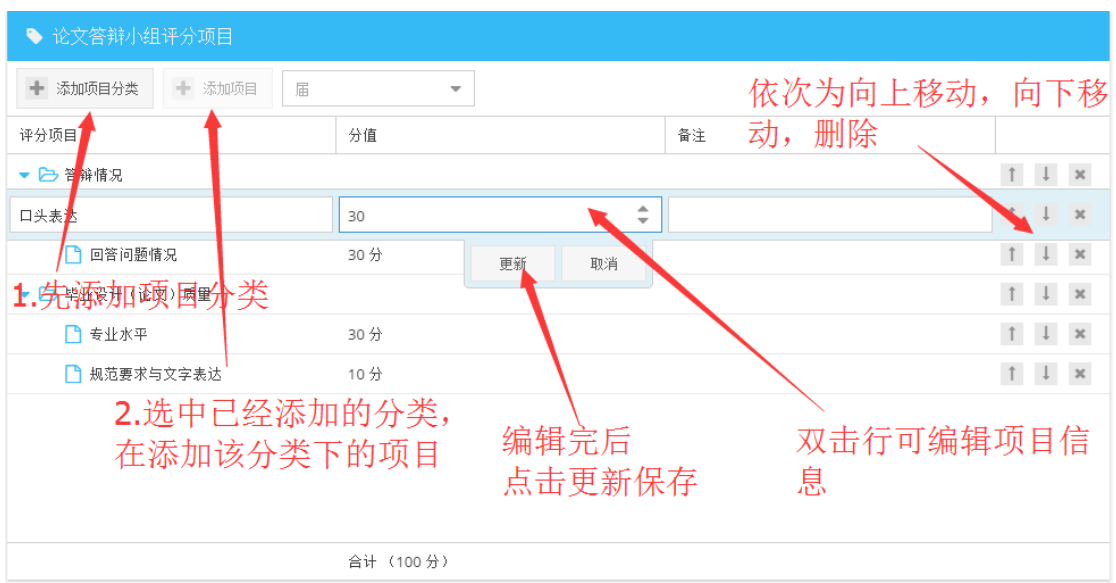

图 3.40 论文答辩小组评分项目

## <span id="page-35-0"></span>**3.4.14** 论文成绩汇总

点击<br>点击 可将所有参加答辩的学生的成绩评定表,点击 <sup>M</sup> 导 出单个学生的成绩评定表。

点击未填写打开填写窗口,填写百分制的分数已评语,保存可继续修改,提 交后就不能再修改。

#### 毕业实习答辩成绩

双击成绩(百分制)这一列的单元格,即可输入成绩,输入完后等级制成绩 自动算出。

## <span id="page-35-1"></span>**4** 相关问题

界面显示不正常

如碰到界面显示不正常,请换一个浏览器试试,360 浏览器请切换至急速模 式。不是使用 IE。